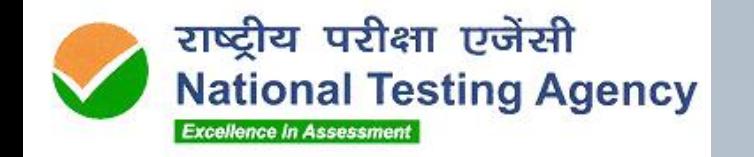

## **Webinar to prepare candidates for the exam..**

06.02.2024

#### **Agenda**

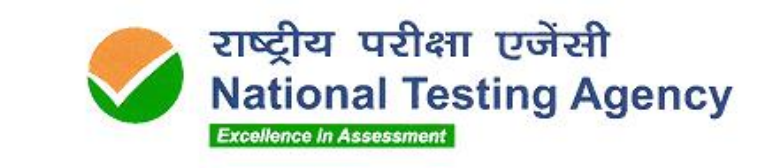

 $\mathbf{0} \rightarrow \mathbf{0}$ 

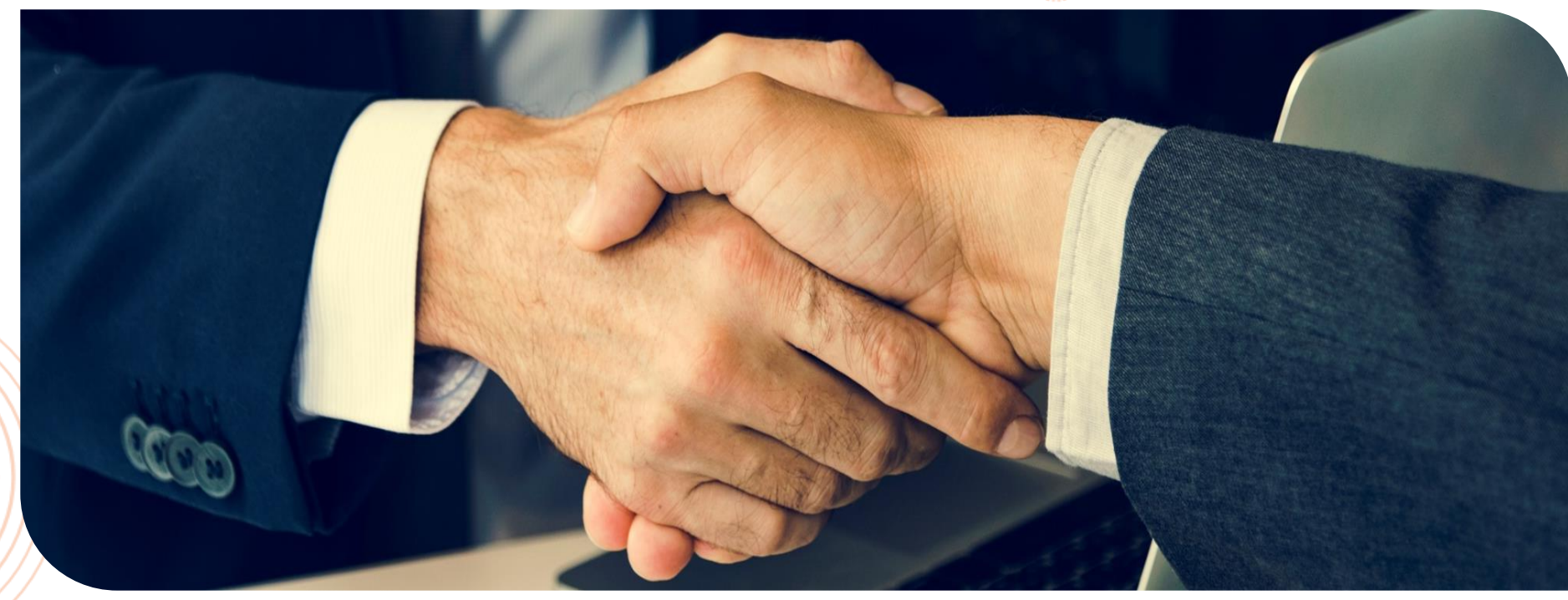

 $\circ$ O  $\circ$ O  $\circ$  $\circ$  $\circ$ 

- **1. Guidelines for today's webinar**
- **2. Brief About Online – Remote Proctored Exam**
- **3. Instructions for the Exam & Candidate Support**
- **4. Hardware & Software Requirements**
- **5. Step-by-step flow for the Candidates**
- **6. Q & A**

#### **Guidelines for today's Webinar**

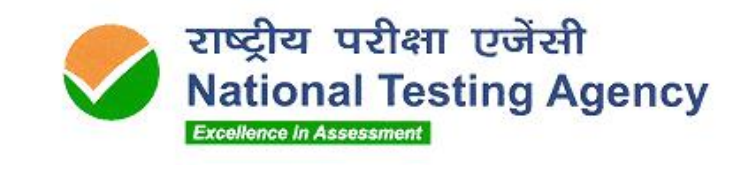

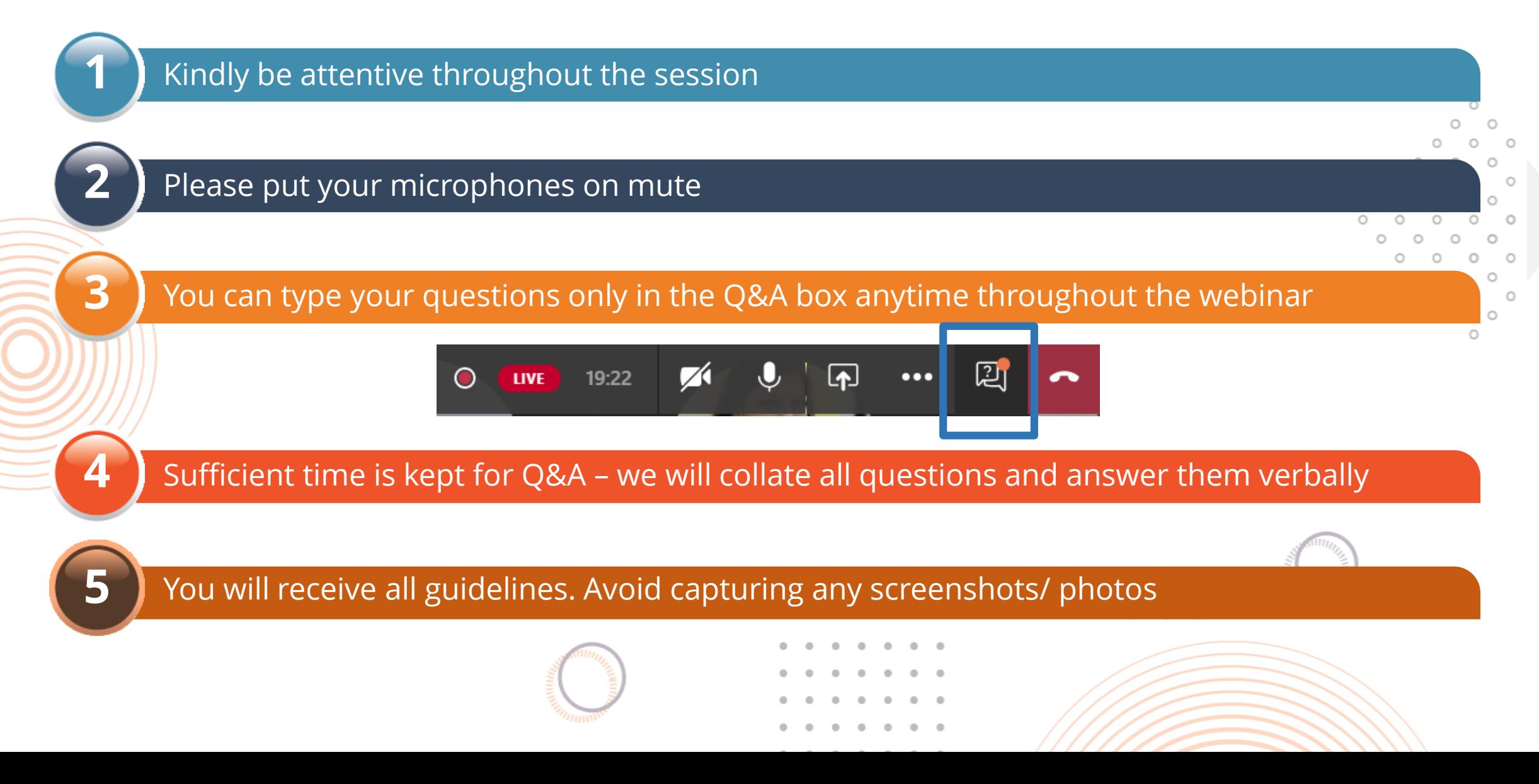

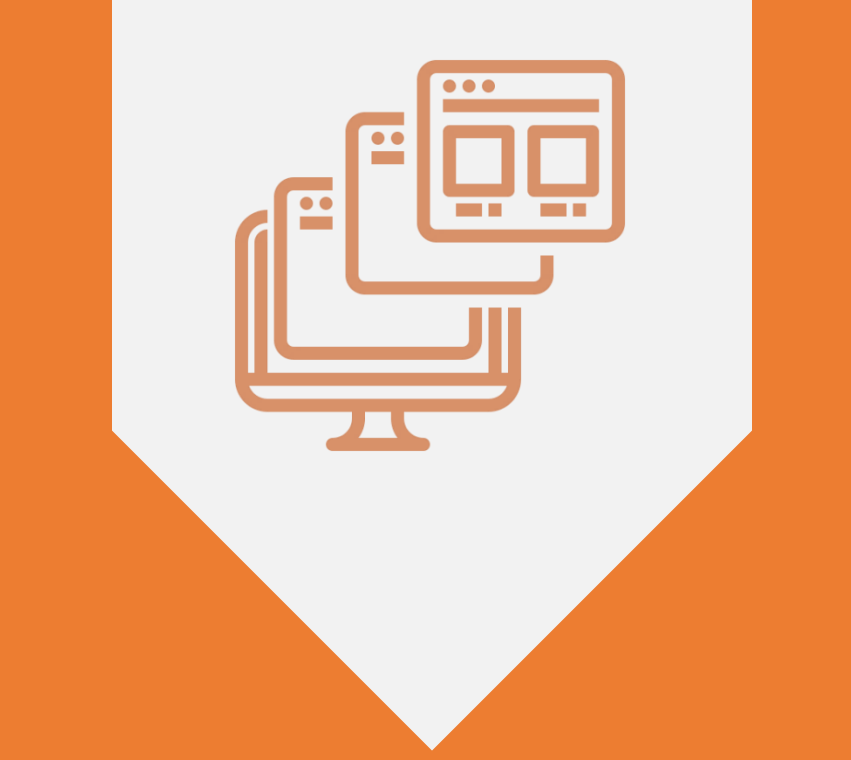

## WHAT IS ONLINE-REMOTE PROCTORED EXAM?

#### Online – Remote Proctored Exam | Overview

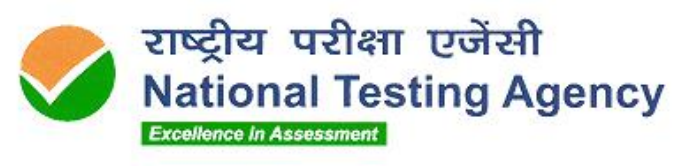

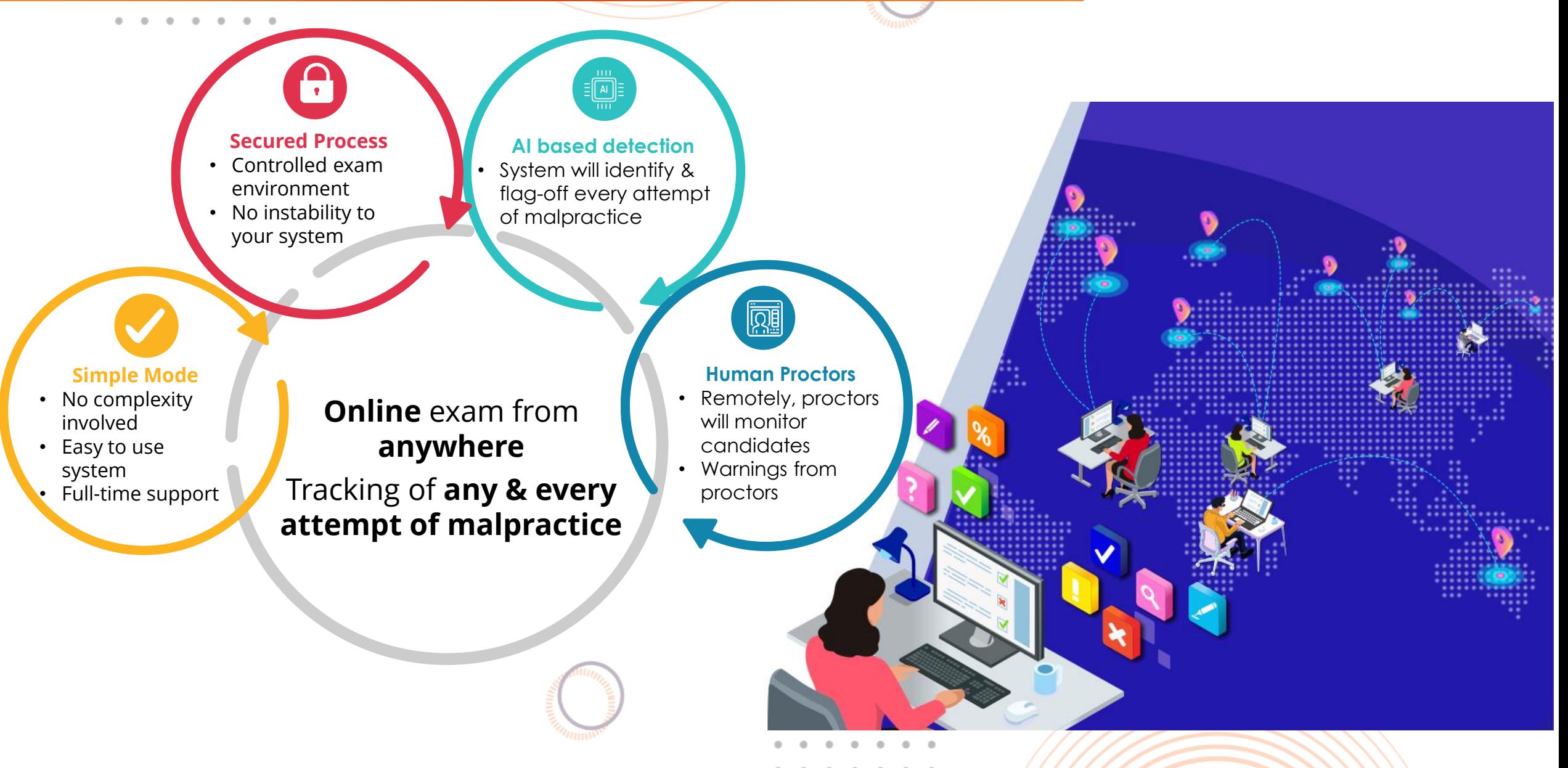

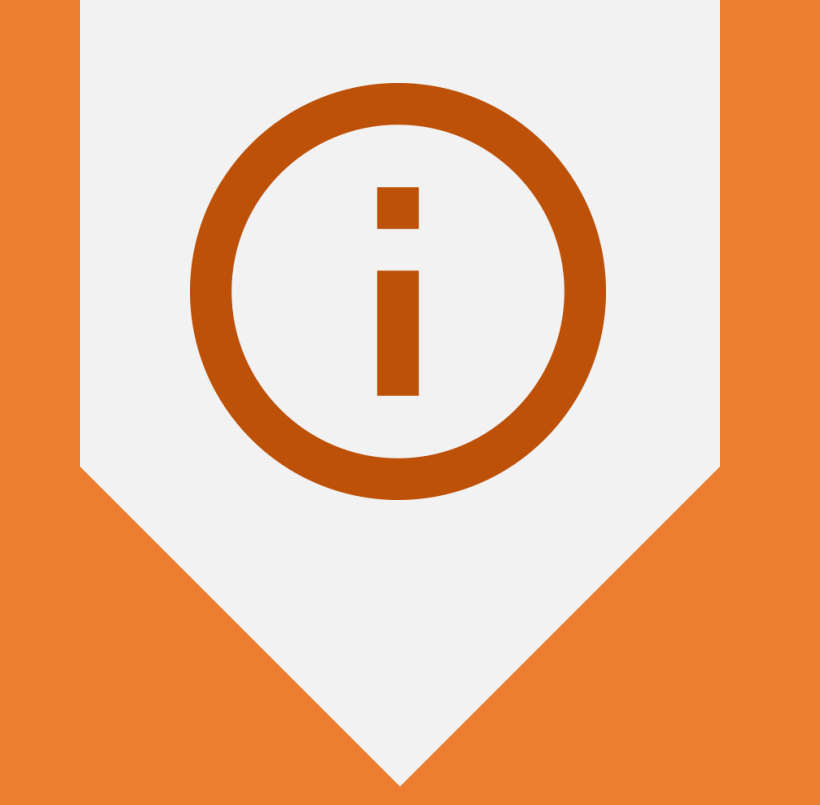

## INSTRUCTIONS FOR CANDIDATES

### Support & Helpdesk for the Candidates

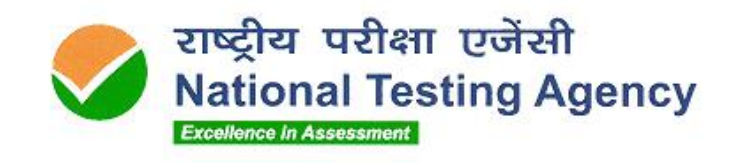

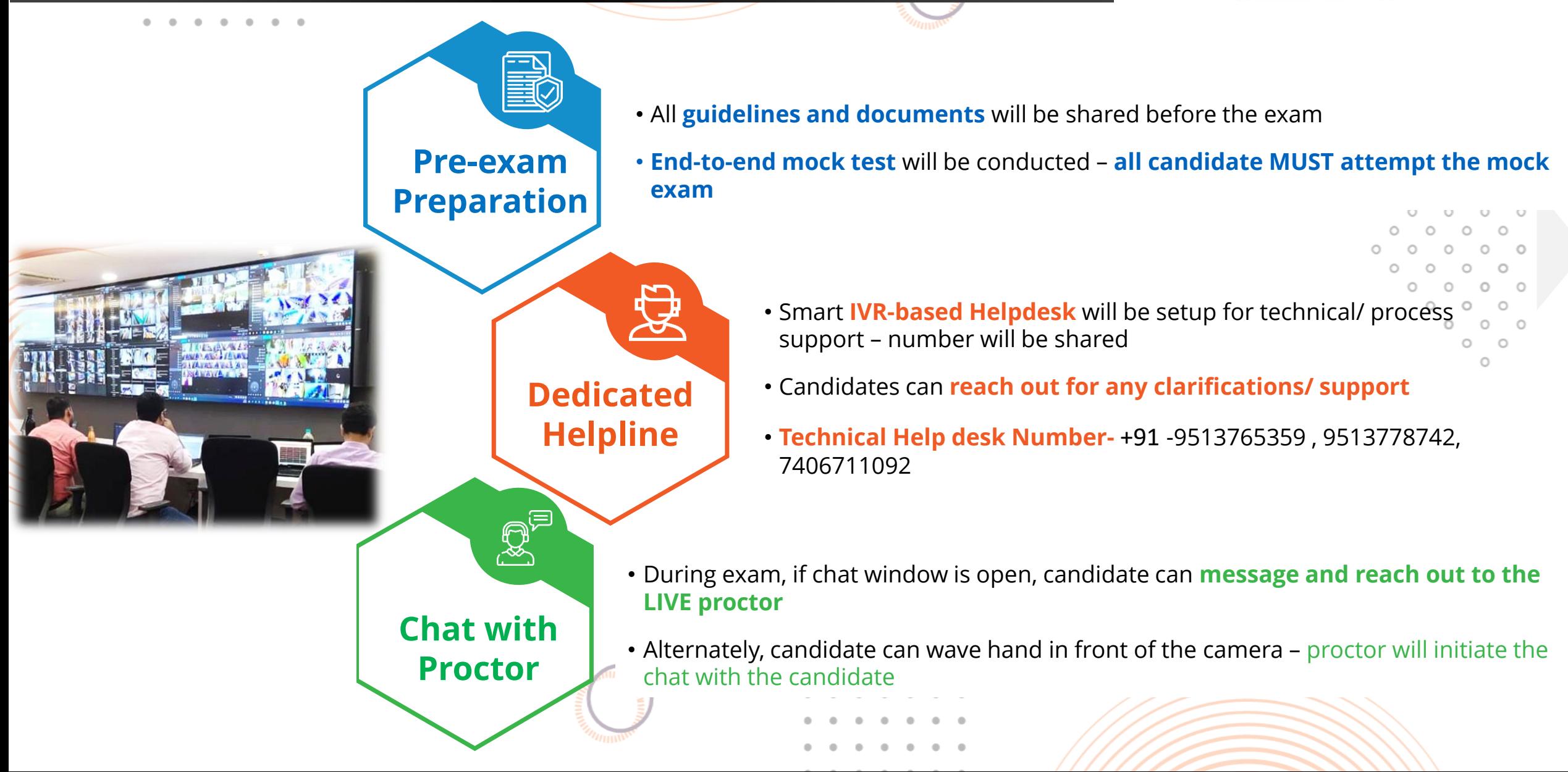

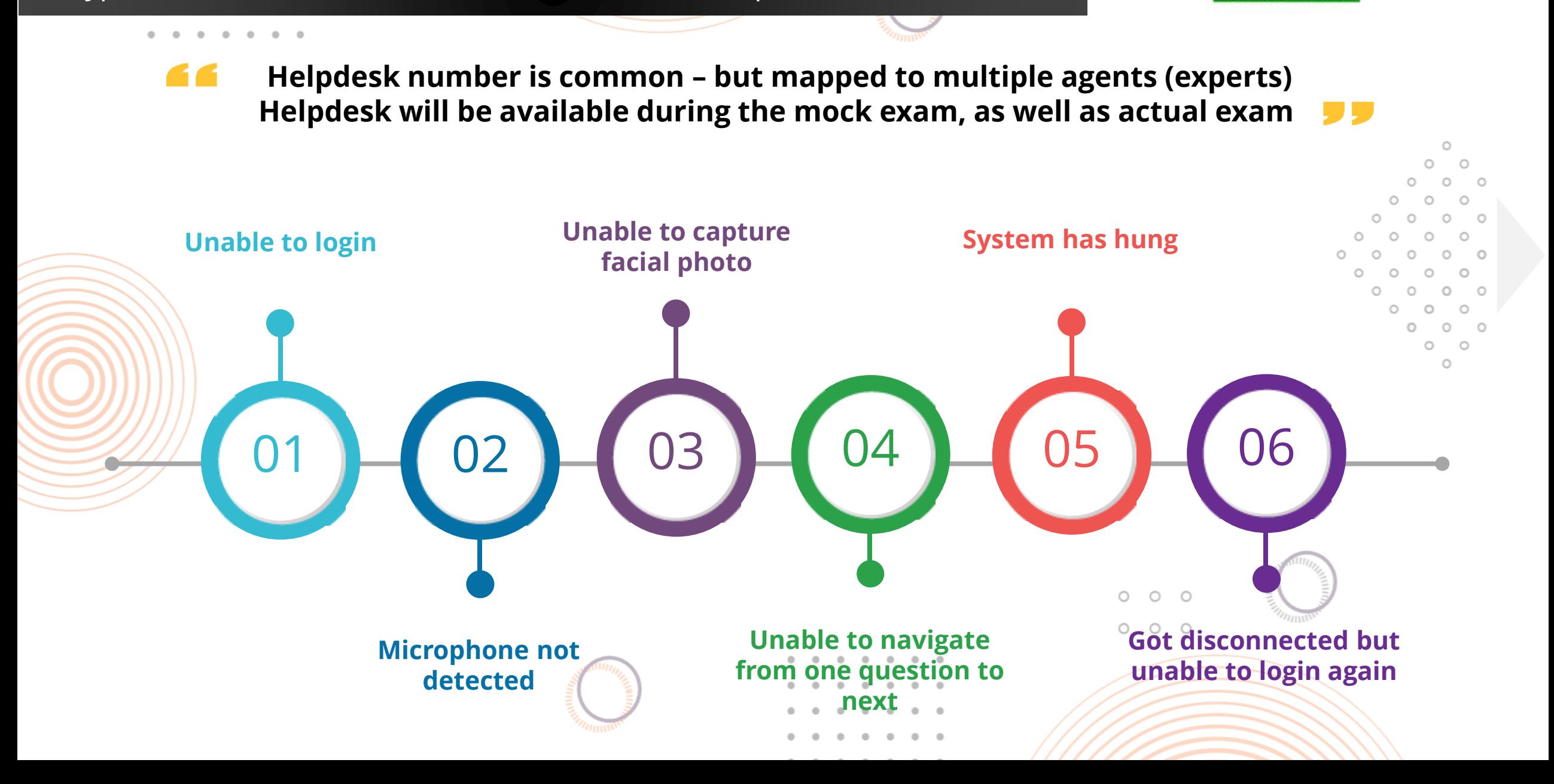

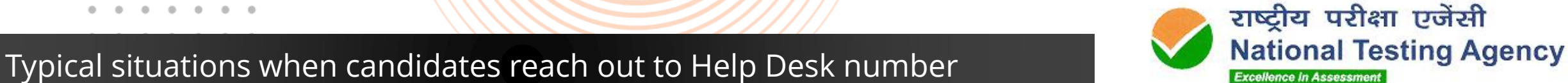

#### Instructions for the Online Exam | Some Do's

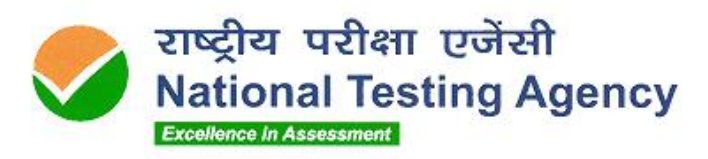

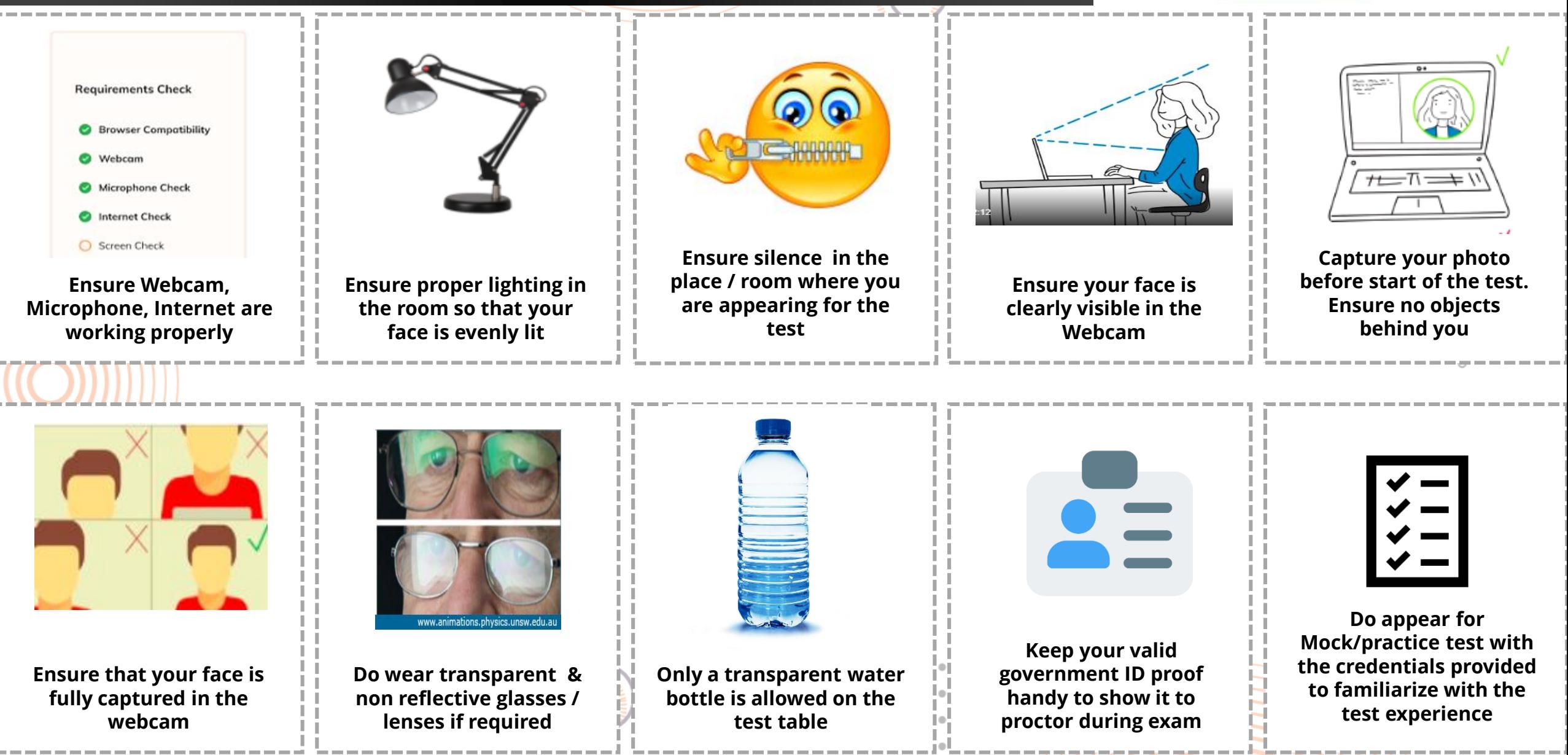

#### Instructions for the Online Exam | Some Don'ts

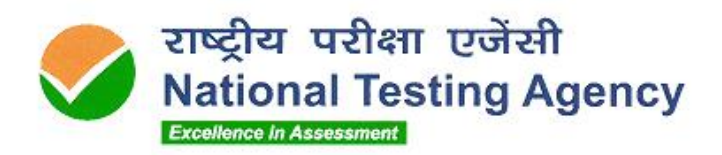

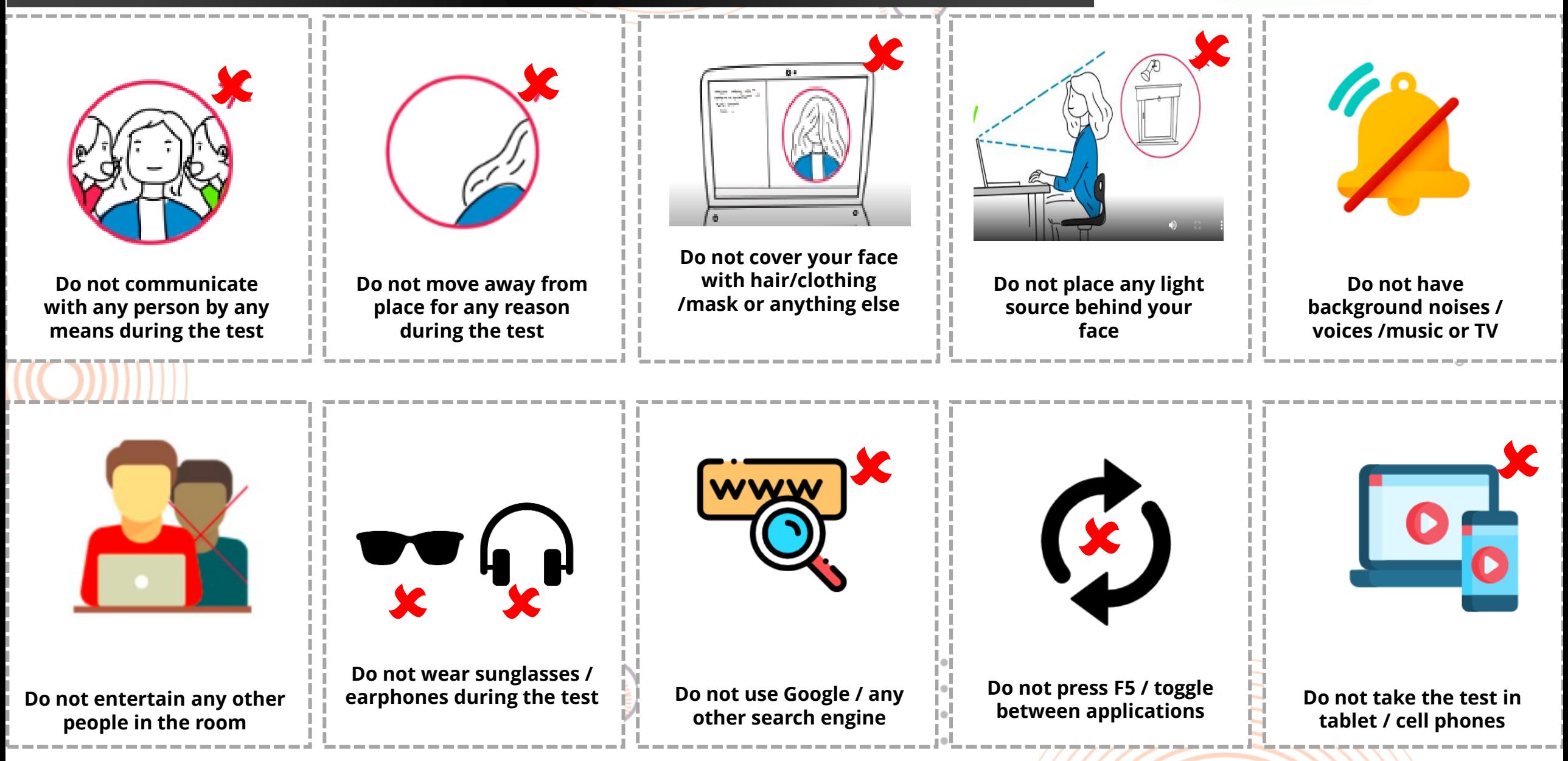

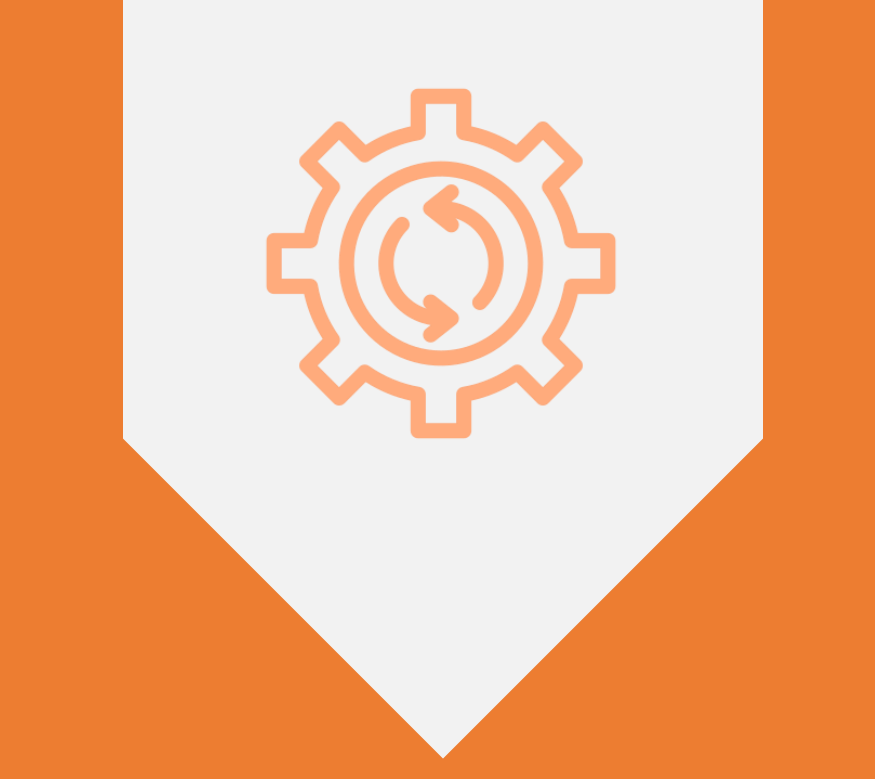

## HARDWARE – SOFTWARE REQUIREMENTS

### **System Requirements**

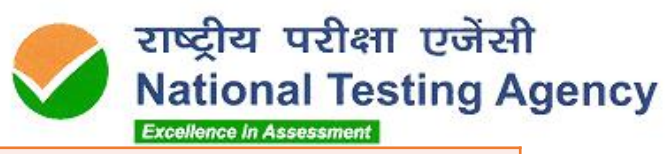

 $\circ$ 

 $\circ$ 

 $\circ$ 

 $\circ$ 

 $\circ$ 

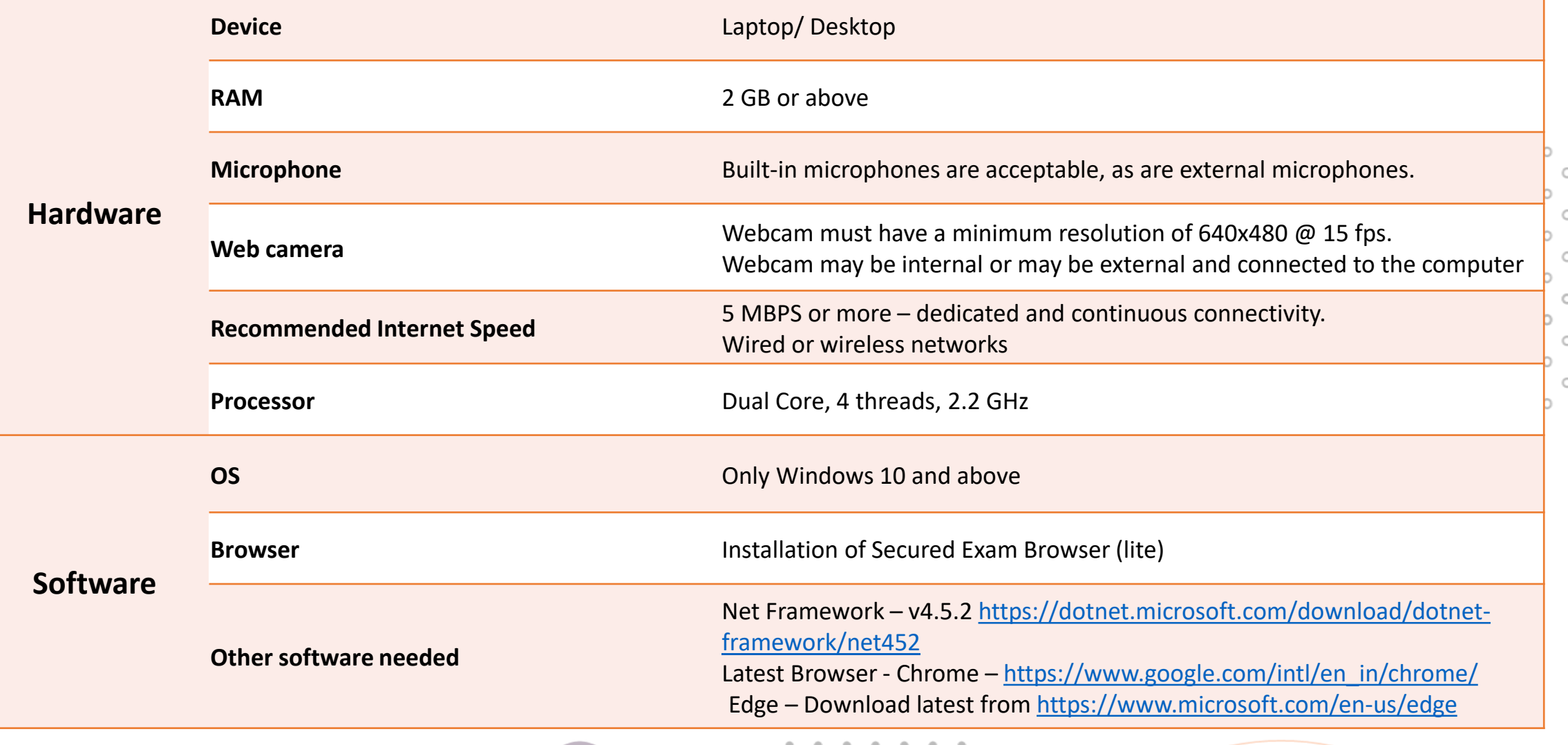

A **mock exam** will be conducted to ensure that System Requirements are tested beforehand

**Collaboratory** 

#### **What is** *Secured Exam Browser***?**

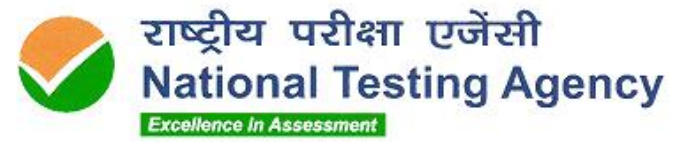

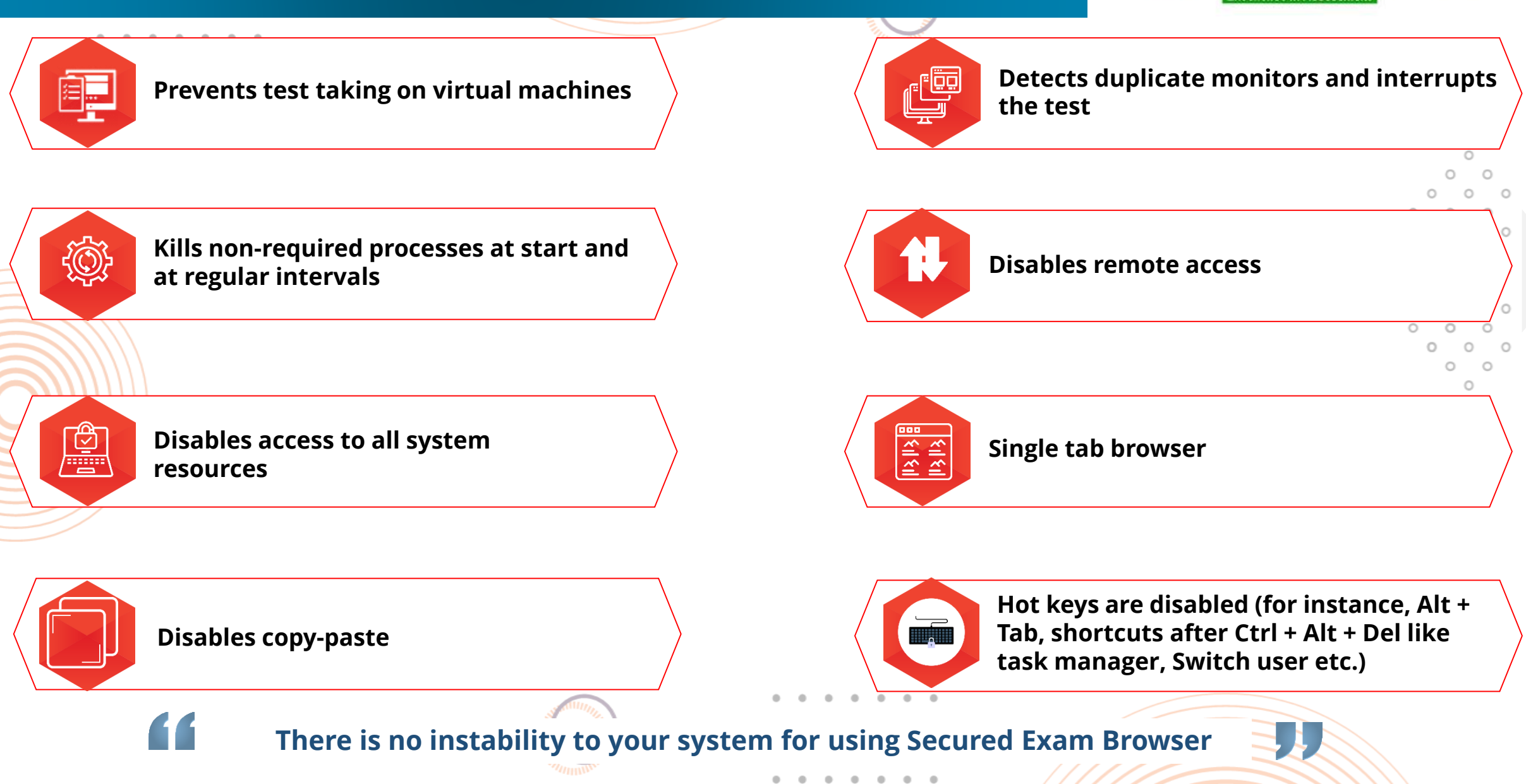

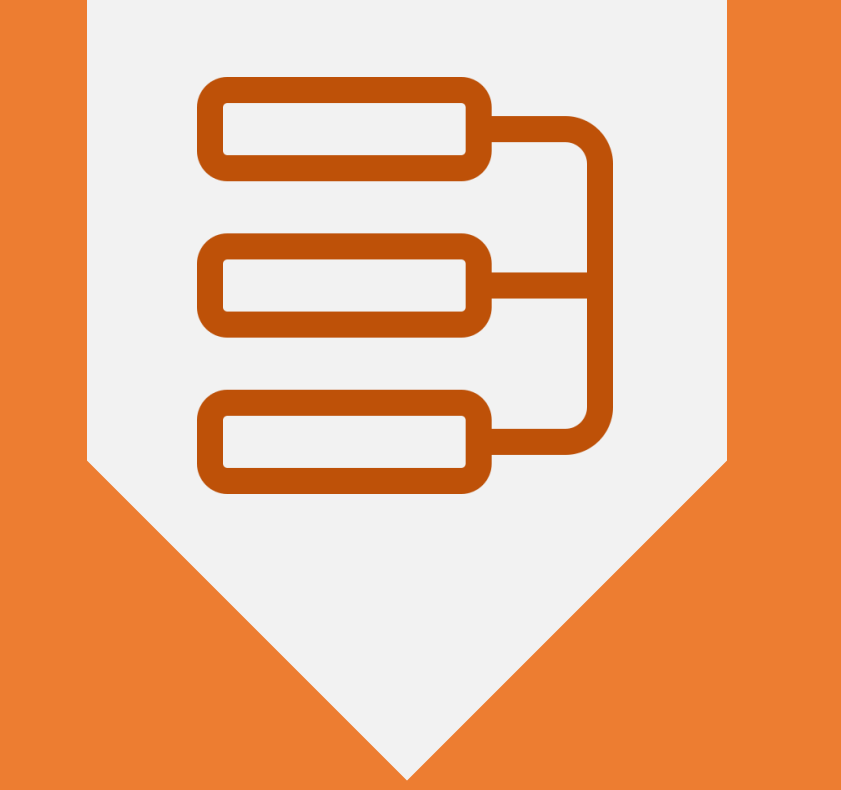

## STEP-BY-STEP FLOW FOR THE EXAM

#### Test taking steps | Overview

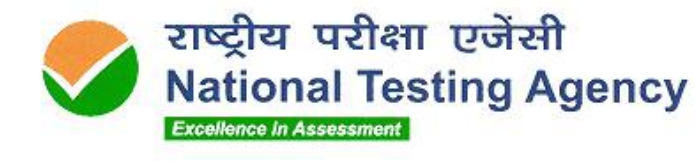

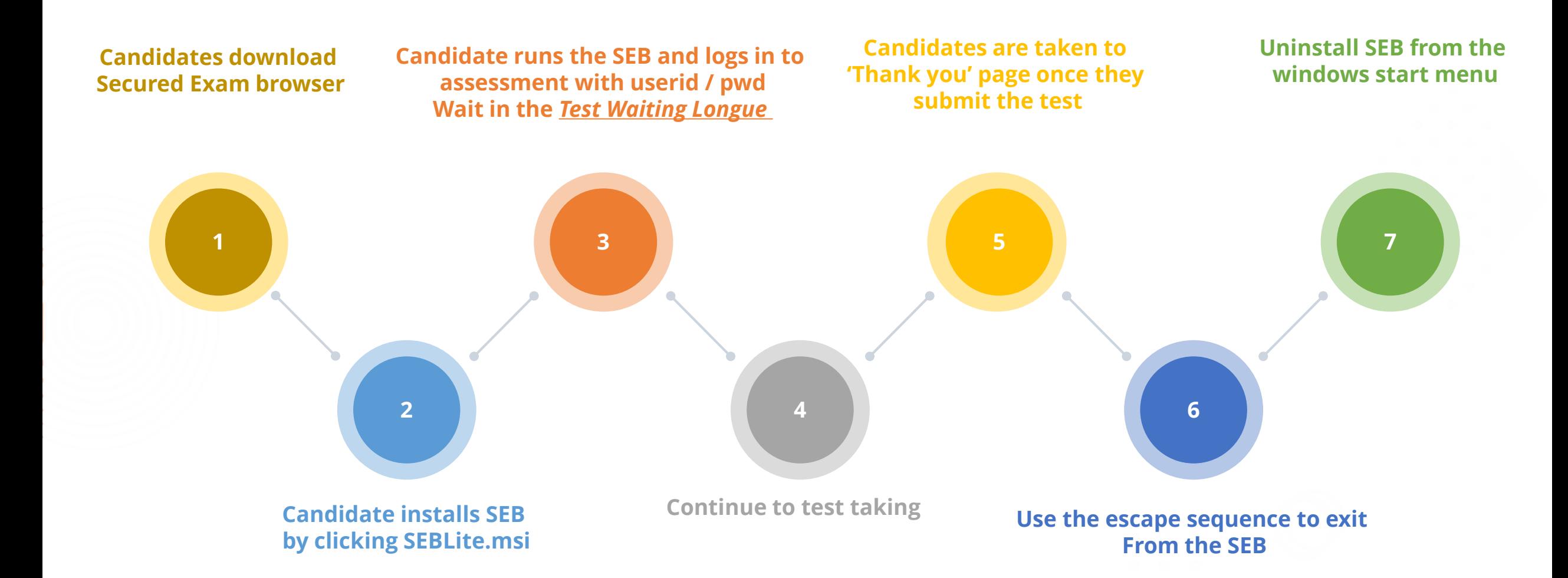

A detailed user manual will be shared mentioning the step-by-step process

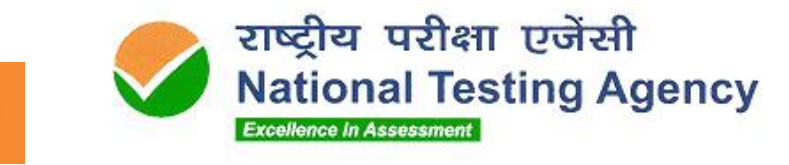

### Step-0 | Check your system compatibility

Check your computer compatibility for appearing in the examinations using the below links –

- o To check **webcam**:
	- **[https://webcammictest.com](https://webcammictest.com/)**
	- **[https://webcamtests.com](https://webcamtests.com/)**
- o To check **microphone**:
	- <https://webcammictest.com/check-microphone.html>
- o To check **browser, webcam, Microphone and Network**
	- **<https://bit.ly/2XVrSKA>**

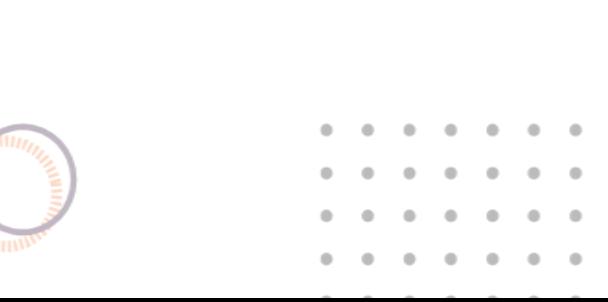

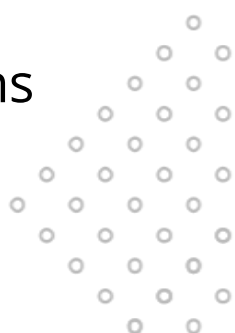

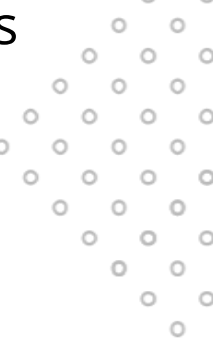

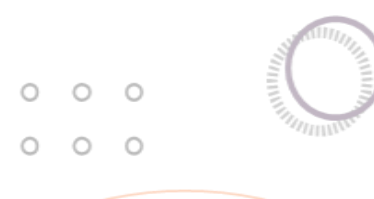

### Step-1 | Enter your ID & password in the URL provided

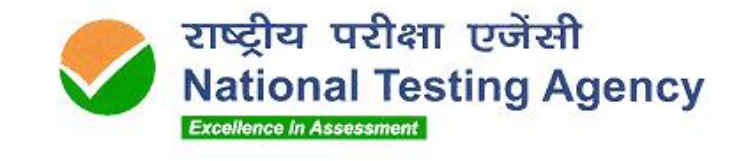

 $\circ$ 

 $\circ$ 

 $\circ$ 

 $\circlearrowright$ 

 $\circlearrowright$ 

 $0 - 0$  $\rightarrow$ 

Visit<https://nittt.nta.ac.in/> and click on Secured Exam Browser (SEB) Download

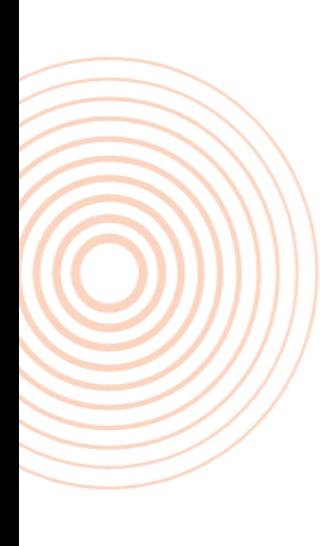

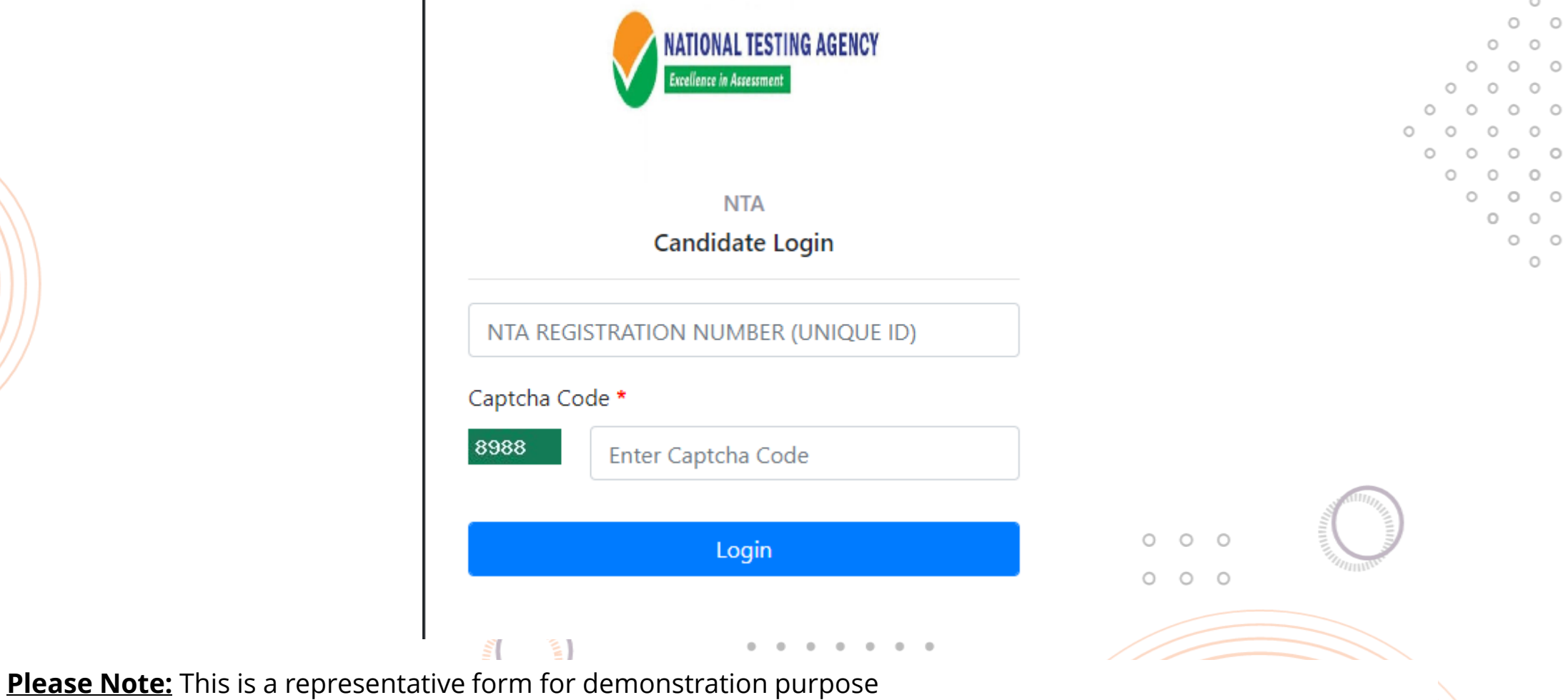

### Step-2 | Verify Details & Download SEB

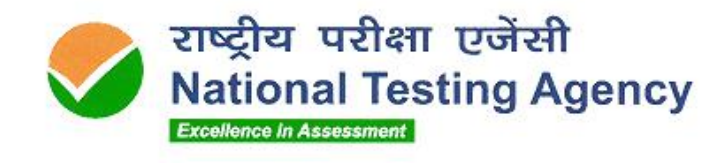

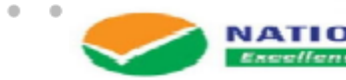

#### **NATIONAL TESTING AGENCY Excellence In Assessment**

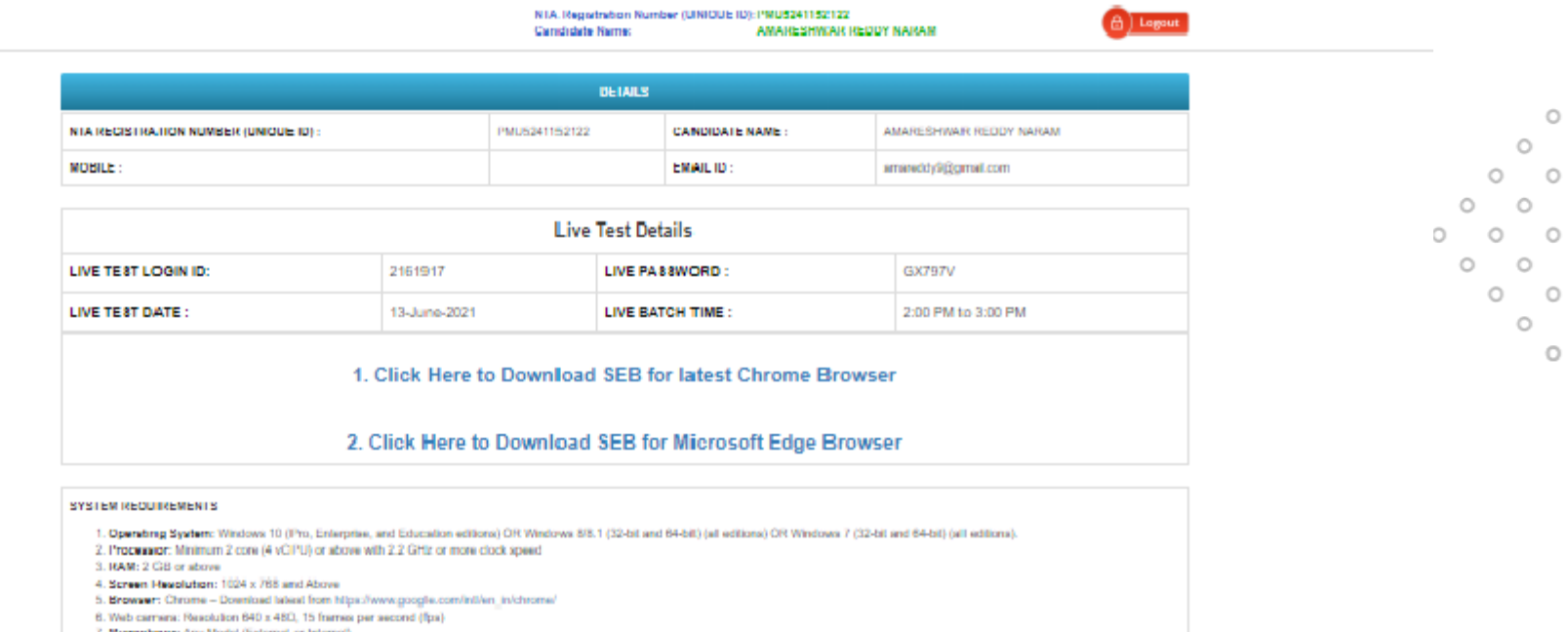

 $\circ$  $\circ$  $\circ$  $\circ$  $\circ$  $\circ$ 

 $\circlearrowright$  $\circ$ 

> $\circ$  $\circ$

 $\circ$  $\circ$ 

 $\circ$ 

 $\circ$ 

 $\circ$ 

 $\circ$  $\circ$ 

> $\circ$  $\circ$

 $\circ$ 

 $\circ$ 

 $\circ$ 

 $\circ$ 

 $\circ$ 

 $\circ$ 

- 
- 7. Microphone: Any Model (External or Internal) 8. Enable webcam and mic under Chrome settings -Extensional
- 9. Disable ad blockeripop up blocker under Chrome Extensions
- 10. Net hramework: v4.5.2 download from https://dotnat.microsoft.com/download/dotnat-framework/net452

#### **ANTI-VIRUS**

1. Antrenue: 'any make' to be disabled - can be re-enabled post examination

T ET

#### INTERNET REQUIREMENTS

- 1. Steady Internet connection: 2 MBPS or more for a smooth examination experience
- 2. Check Speed Test at http://www.speedlest.net
- 3. Connectivity: Dedicated and continuous connectivity (wined or winessenetworks) (if using mobile holspot, please ensure NO other device(s) is / are using the same holspot
- 4. Data Dauge: 1.5 GB max (during the final exam)

i e li

#### **ADDITIONAL**

**Please Note:** This is a representative form for demonstration purpose

### Step-3 | Install SEBLite

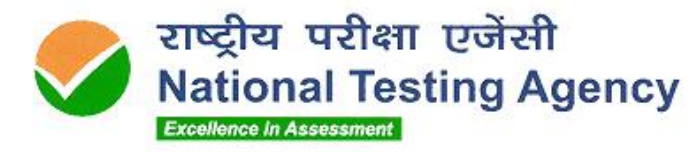

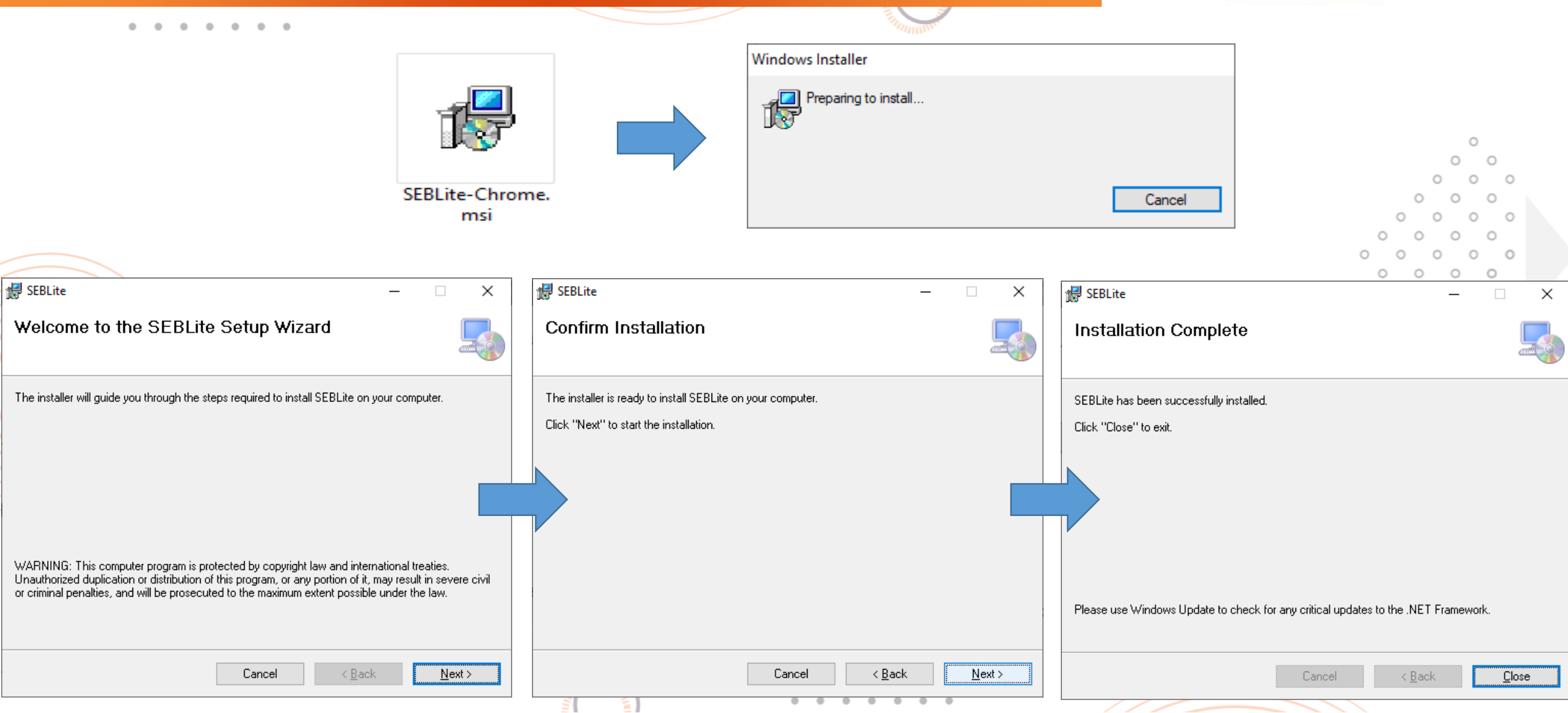

**Please Note:** This is a representative form for demonstration purpose

### Step-4 | Launch SEBLite

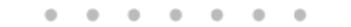

**SEBLite** 

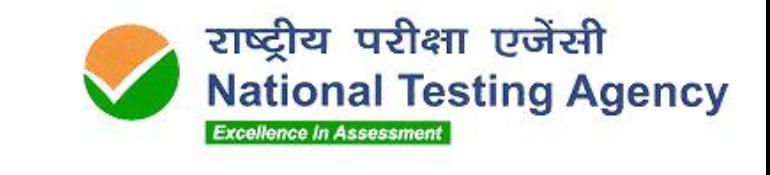

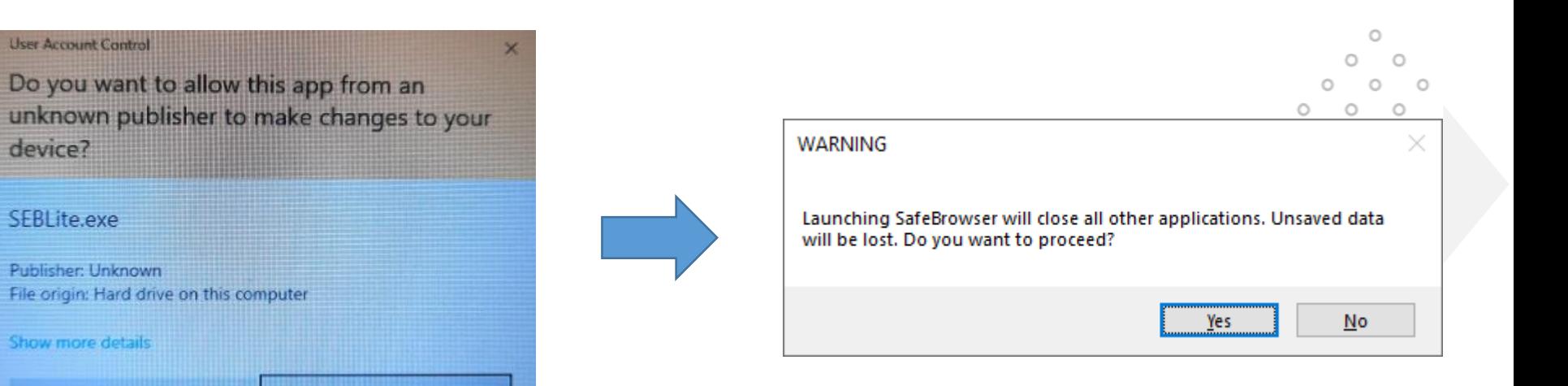

SEBLite will suspend background applications for the exam duration. These warnings are purely to enable this function. There is no instability to your system for using SEBLite

> $\begin{array}{c} \circ \\ \circ \end{array}$  $\circ$

> > $\bullet \quad \bullet$

 $\circ$ 

No<sup>2</sup>

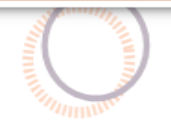

**User Account Control** 

device?

SEBLite.exe

Publisher: Unknown

Show more details

Yes

### Step-5 | Confirm your details & continue

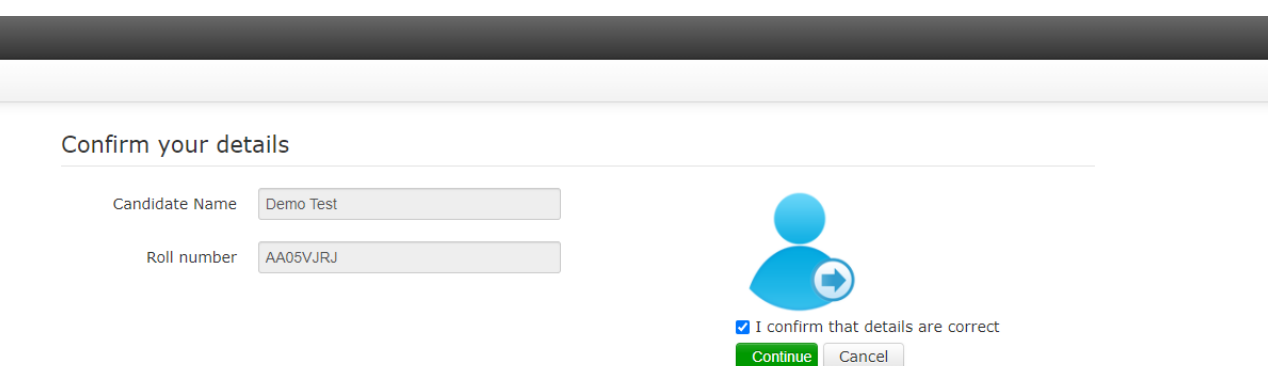

 $\circ$  $\circlearrowright$  $\circ$  $\circ$  $\circlearrowright$  $\circ$  $\circ$  $\circ$  $\circ$  $\circ$  $\circ$  $\circ$  $\circ$  $\circ$  $\circ$  $\circ$  $\circ$  $\circ$  $\circ$  $\circ$  $\circ$  $\circ$  $\circ$  $\circ$  $\circ$  $\circ$  $\circ$  $\circ$  $\circ$  $\circ$  $\circ$  $\circ$  $\circ$  $\circlearrowright$  $\circ$  $\circ$  $\circlearrowright$  $\circ$  $\circ$ 

राष्ट्रीय परीक्षा एजेंसी<br>National Testing Agency

**Excellence in Assessment** 

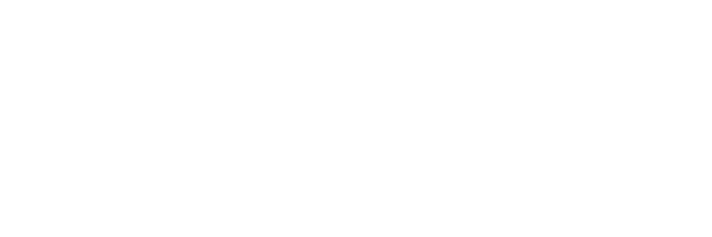

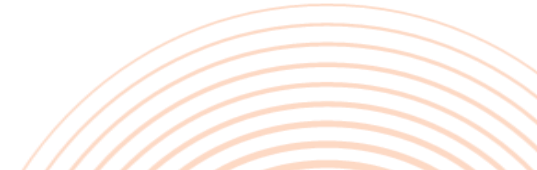

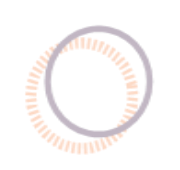

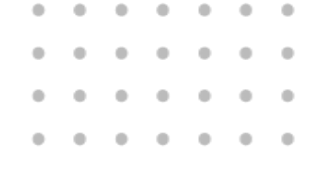

#### Step-6 | Read Instructions & Start the Exam

#### 

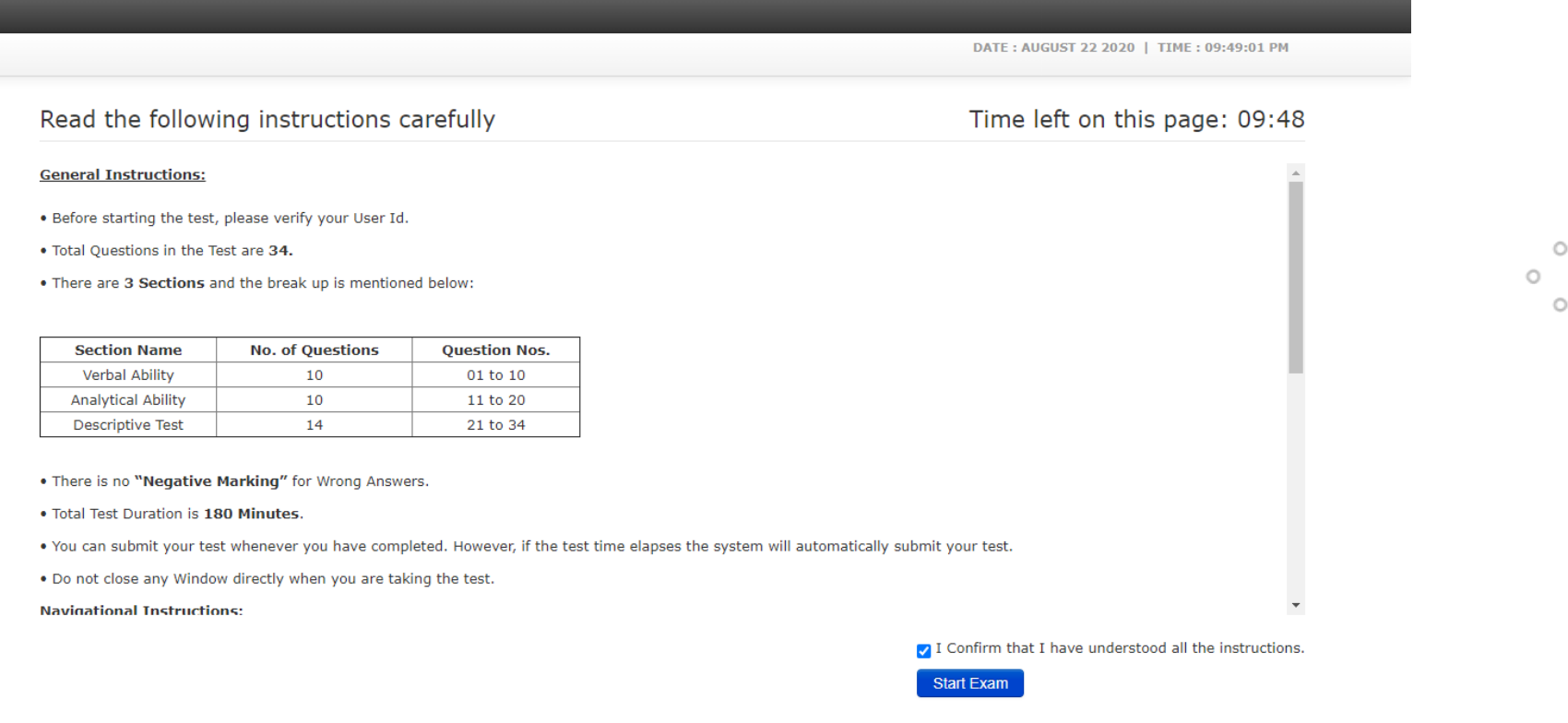

**Please Note:** The instructions are just a representation – actual exam instructions will be shared with all candidates.

The actual test time will not start until you click on the 'Start Exam' button. Go through the instructions carefully and at ease.

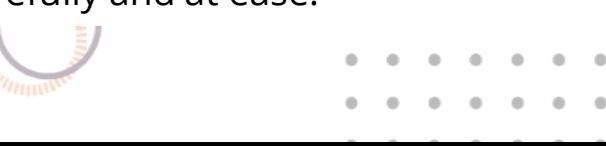

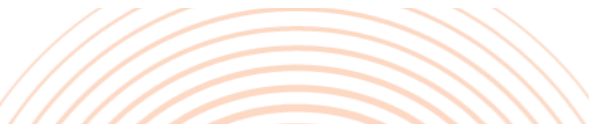

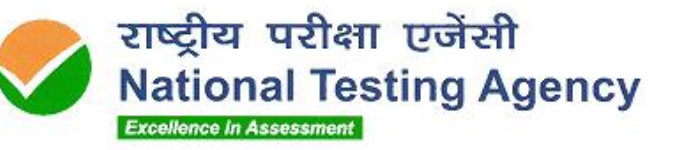

#### Step-7 | Read through the Rules & Give Agreement

#### 

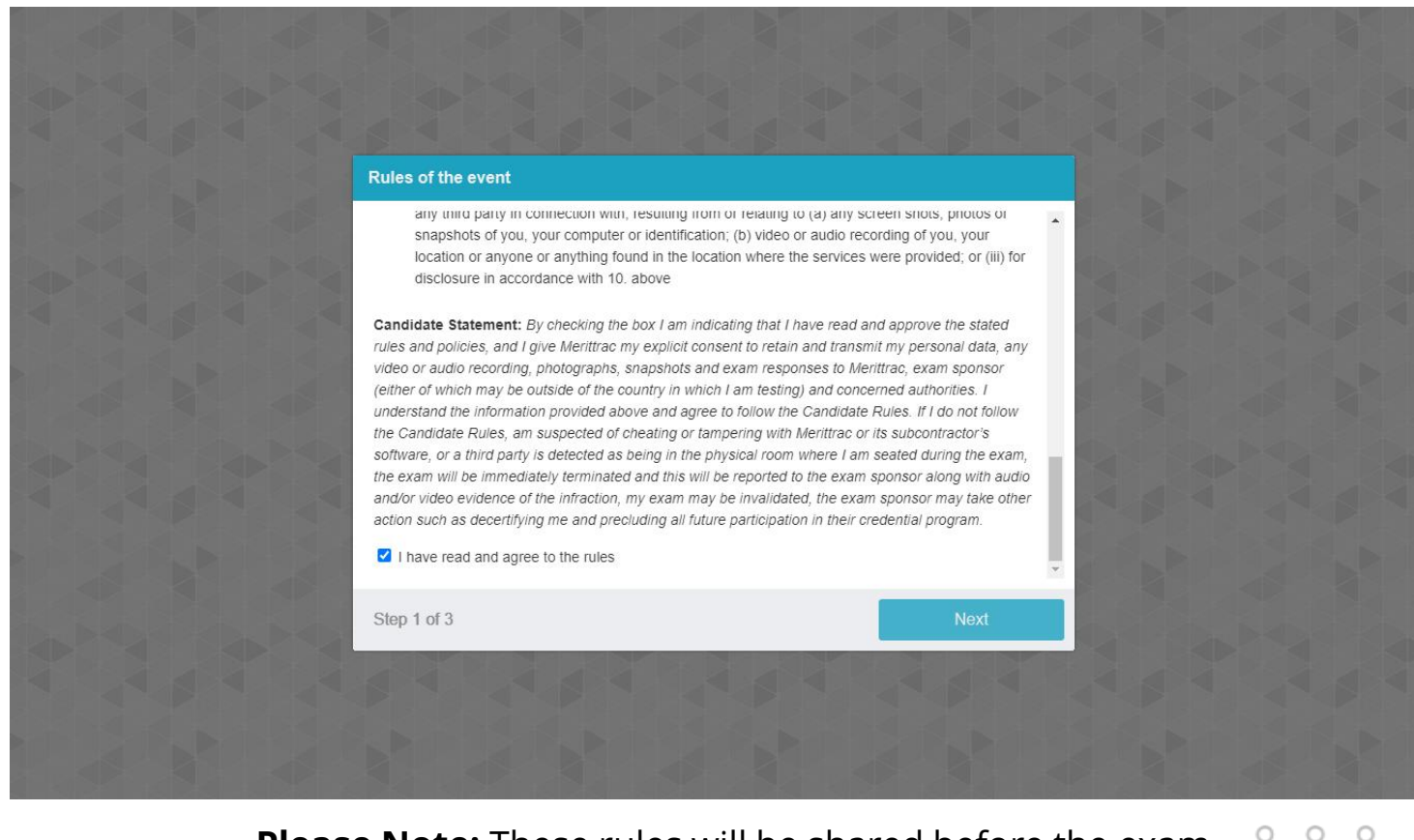

 $\circ$  $\circ$  $\circ$  $\circ$  $\cap$  $\circ$  $\circ$  $\circ$  $\circ$  $\circ$  $\circ$ O  $\bigcirc$  $\circ$  $\circ$  $\circ$  $\circ$ 

**Please Note:** These rules will be shared before the exam $\circ$ 

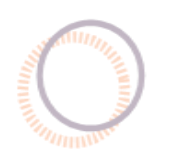

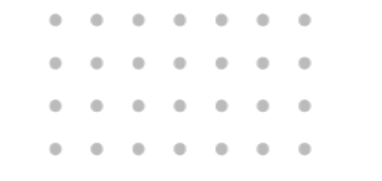

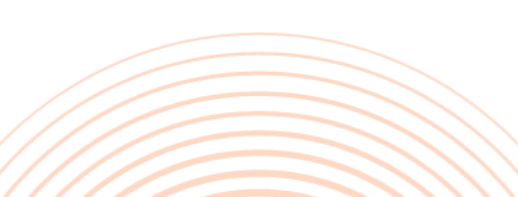

 $\circ$ 

 $\circ$   $\circ$ 

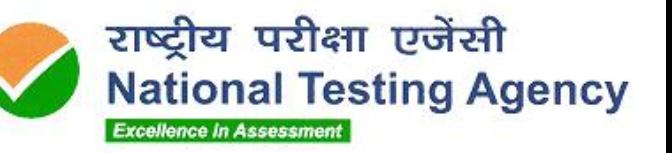

### Step-8 | System will move into Automatic Equipment Check

#### 

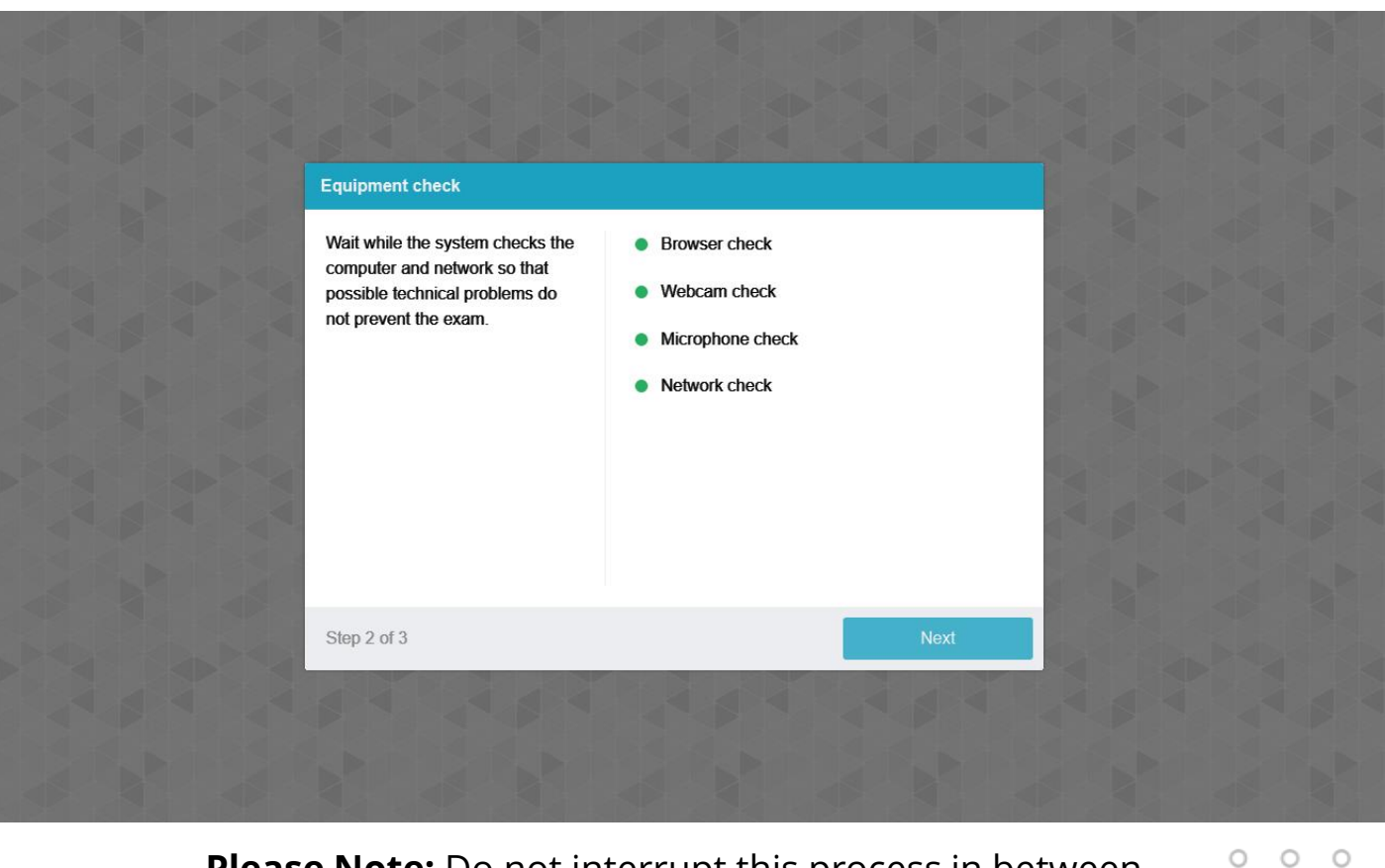

 $\circ$  $\circ$  $\circ$  $\circ$  $\circ$  $\bigcirc$  $\circ$  $\circ$  $\circ$  $\circ$  $\circ$  $\circ$  $\circ$  $\circ$ O  $\circ$  $\bigcirc$  $\circ$  $\circ$  $\circ$  $\circ$  $\circ$  $\circ$  $\circ$ 

 $\circ$  $\circ$ 

 $\circ$ 

 $\bigcap$ 

 $\circ$ 

 $\circ$ 

 $\circ$ 

 $\circ$ 

**Please Note:** Do not interrupt this process in between

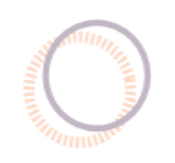

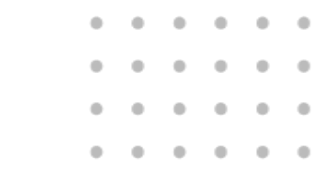

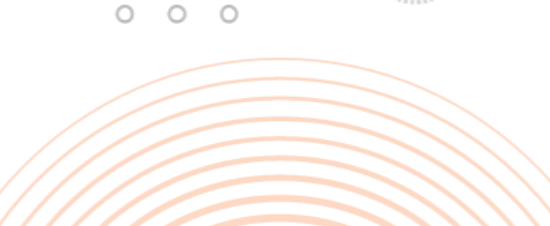

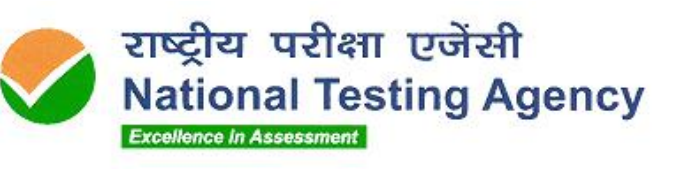

### Step-9 | Capture your Profile Picture & ID Card picture

#### 

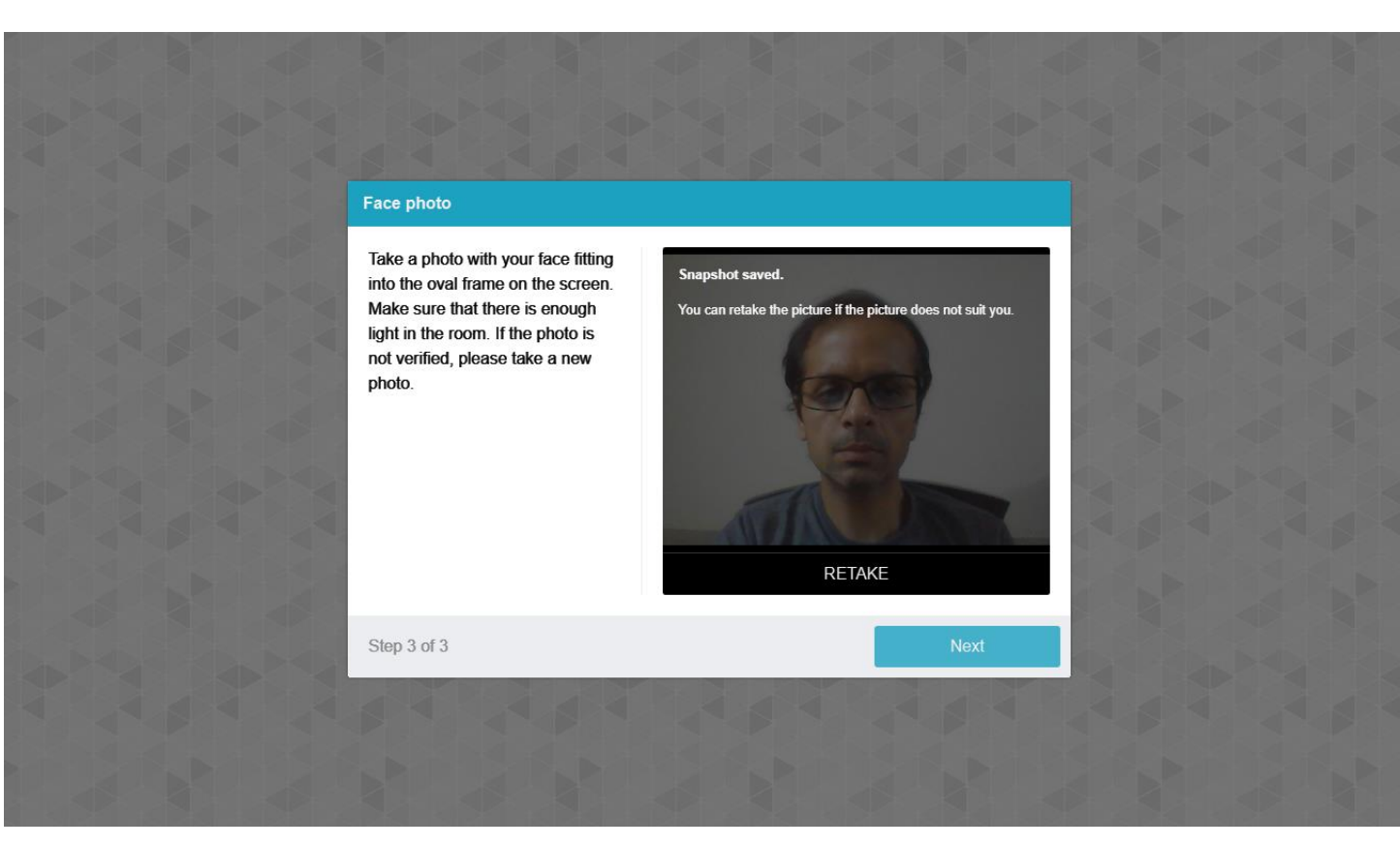

 $\circlearrowright$  $\circ$  $\circ$ O  $\circ$  $\circ$ Ω  $\circ$  $\circ$  $\circ$  $\circ$  $\cap$  $\circ$ O.  $\circ$ 

**Please Note:** Ensure your room is well lit | Face should be visible completely in the frame | Do not cover your face.

This profile picture will be benchmarked throughout the exam to capture any attempt of impersonation

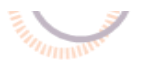

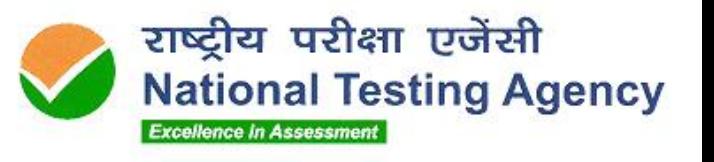

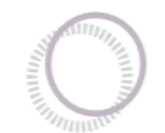

## Step-10 | Attempt the answers in all sections

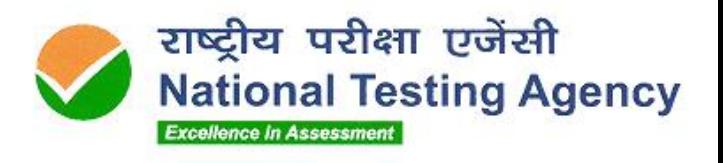

#### 

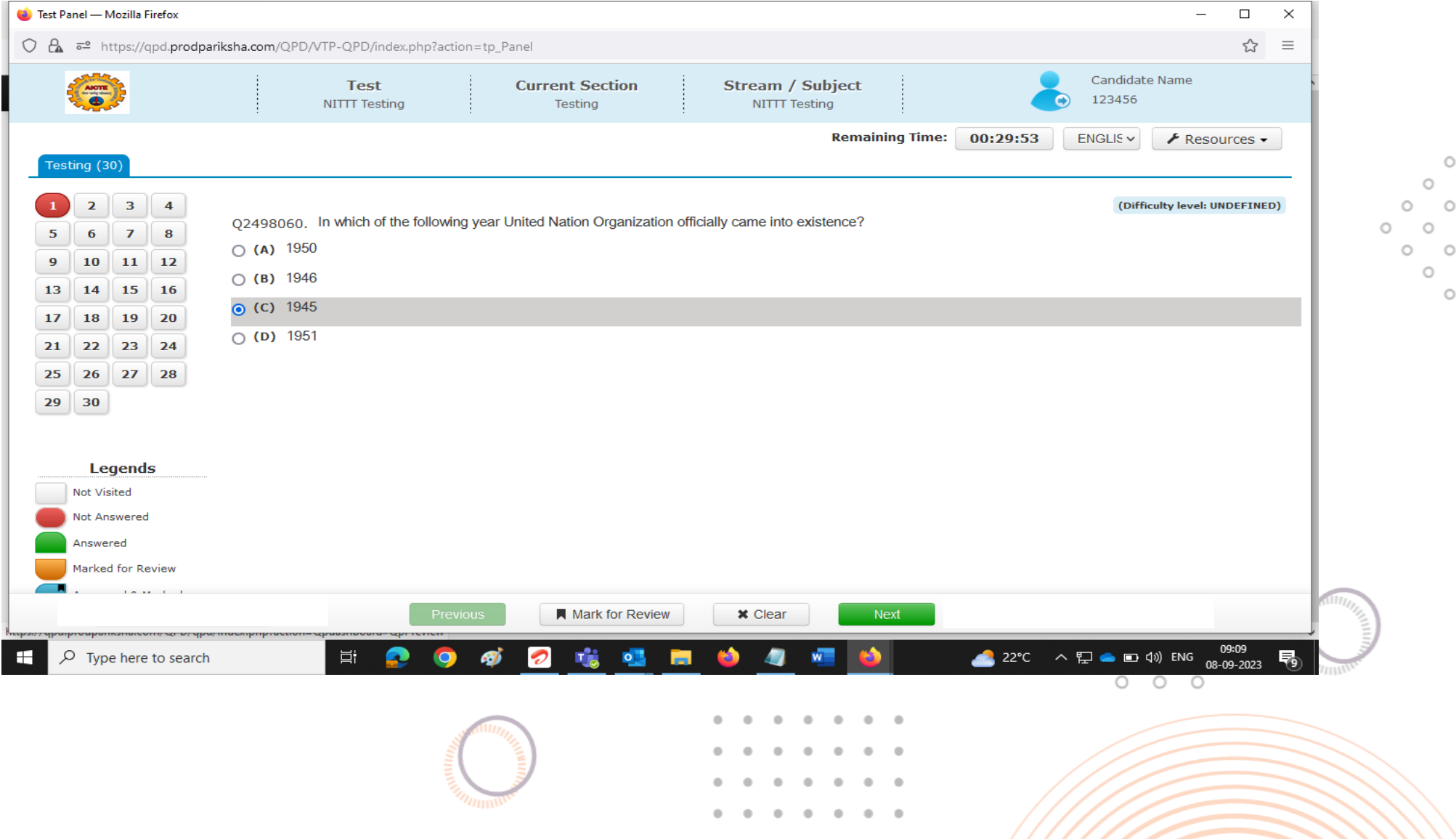

 $\circ$  $O$  0  $\circ$  $\circ$  $\circ$  $\circ$  $\circlearrowright$  $\circ$  $\circ$  $\circ$  $\circ$  $\circlearrowright$  $\circ$  $\circlearrowright$ 

 $\circ$ 

 $\circ$  $\circ$ 

 $\circ$ 

 $\circ$ 

 $\circ$  $\circ$  $\circ$  $\circlearrowright$  $\circ$ 

> $\circ$  $\circ$  $\circ$

 $\circ$ 

#### Step-11| Once done, click on the 'End Test' button & 'Confirm' the submission

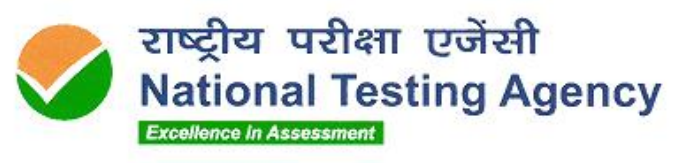

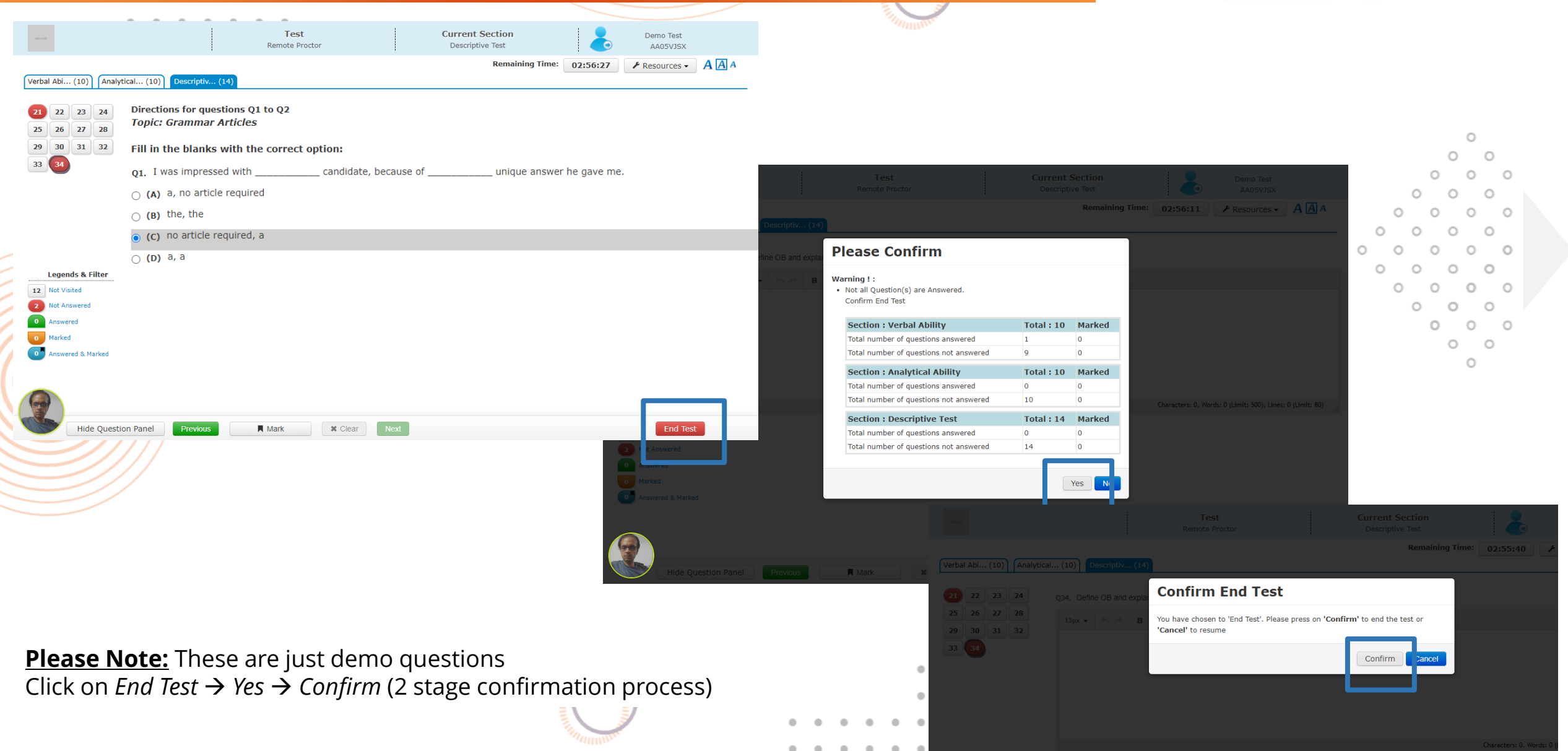

### Step-12| Exit SEBLite (Exit Sequence)

**Optional**

**SEBLite Repair** Tool

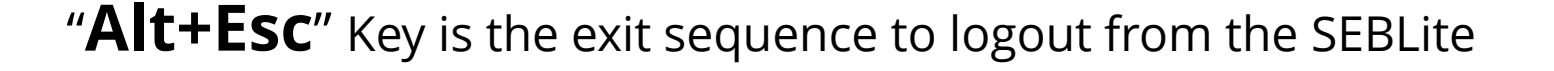

 $\circ$  $\circ$  $\circ$  $\circ$  $\circ$  $\circ$  $\circ$ 

राष्ट्रीय परीक्षा एजेंसी

**Excellence in Assessment** 

**National Testing Agency** 

Click on Repair tool if any issue experienced with desktop icons missing or power button missing

 $000$ 

For any issue, reach out to the helpdesk

#### Do not panic if the network gets interrupted

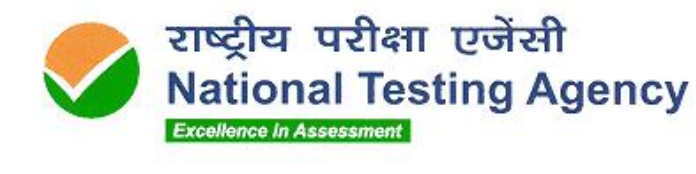

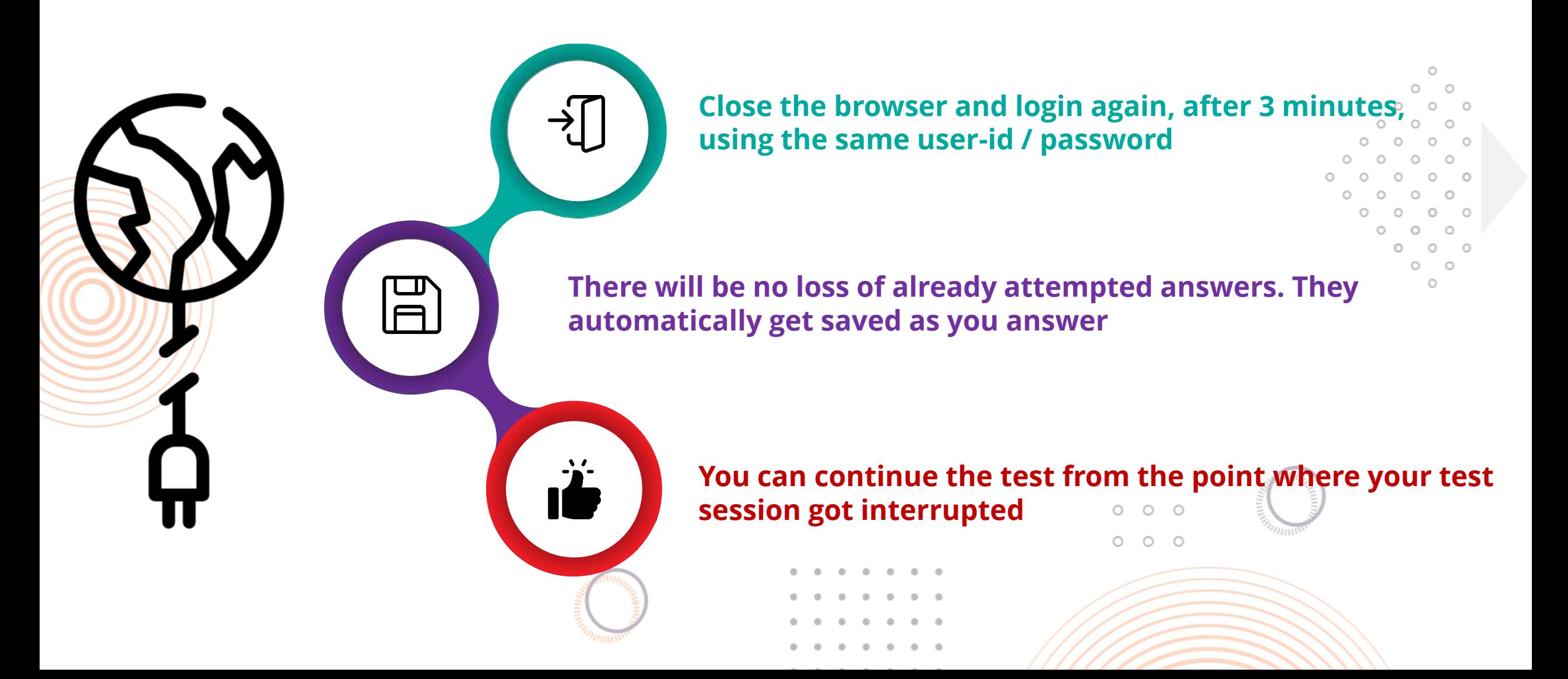

#### Parameters Monitored for Candidates

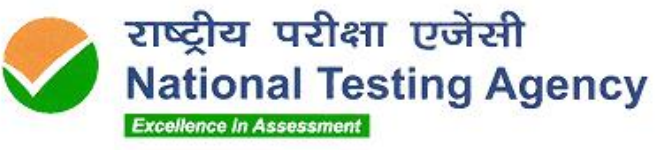

## **Face**

- Not looking into screen
- Away from the system
- Another person in the room
- Another person in front of the camera
- **Impersonation**
- Disablement of web camera

And more..

## **Network**

- No network connection
- Network reconnection

And more..

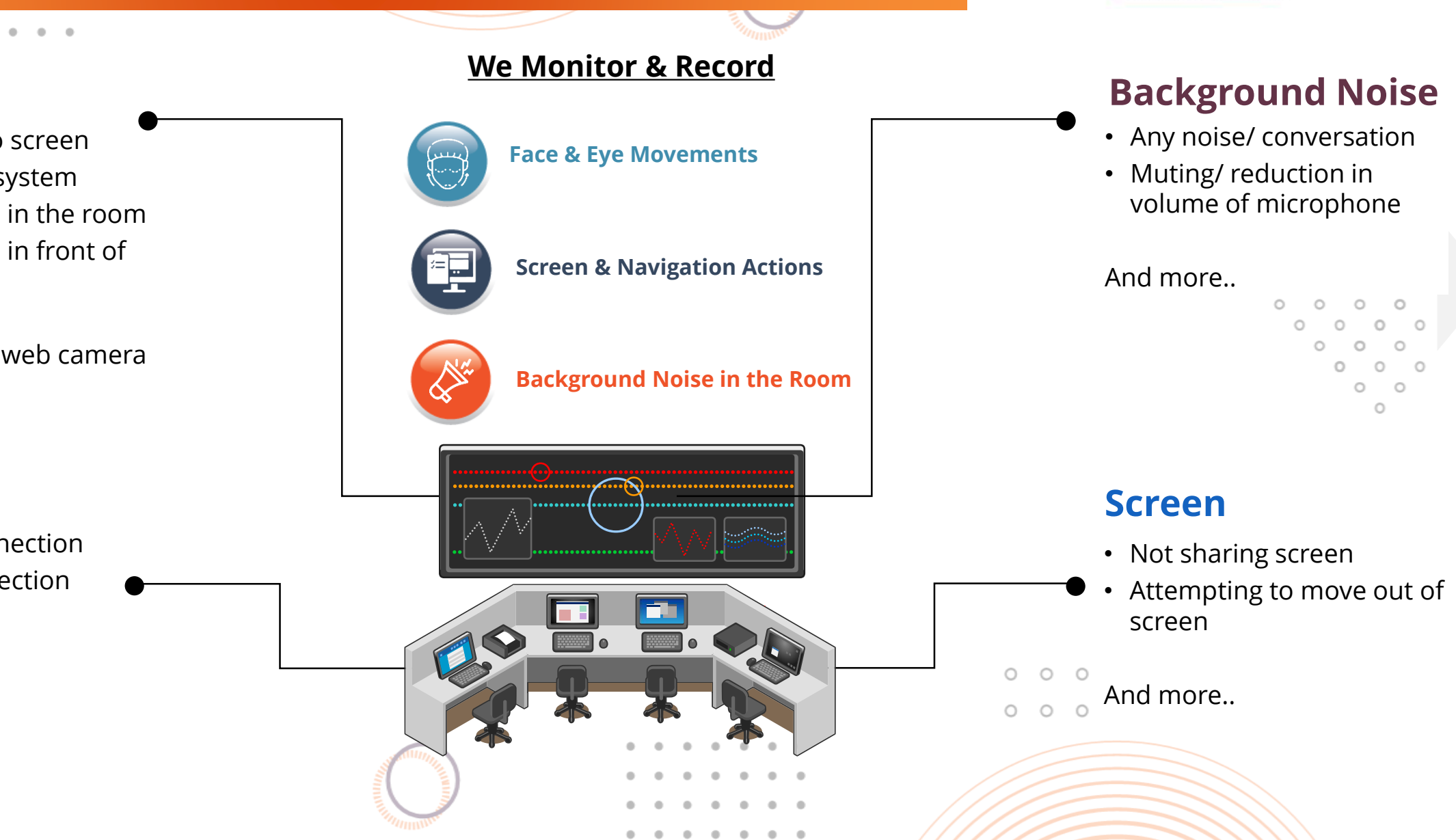

#### You are Continuously Monitored by the LIVE Proctor

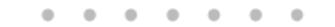

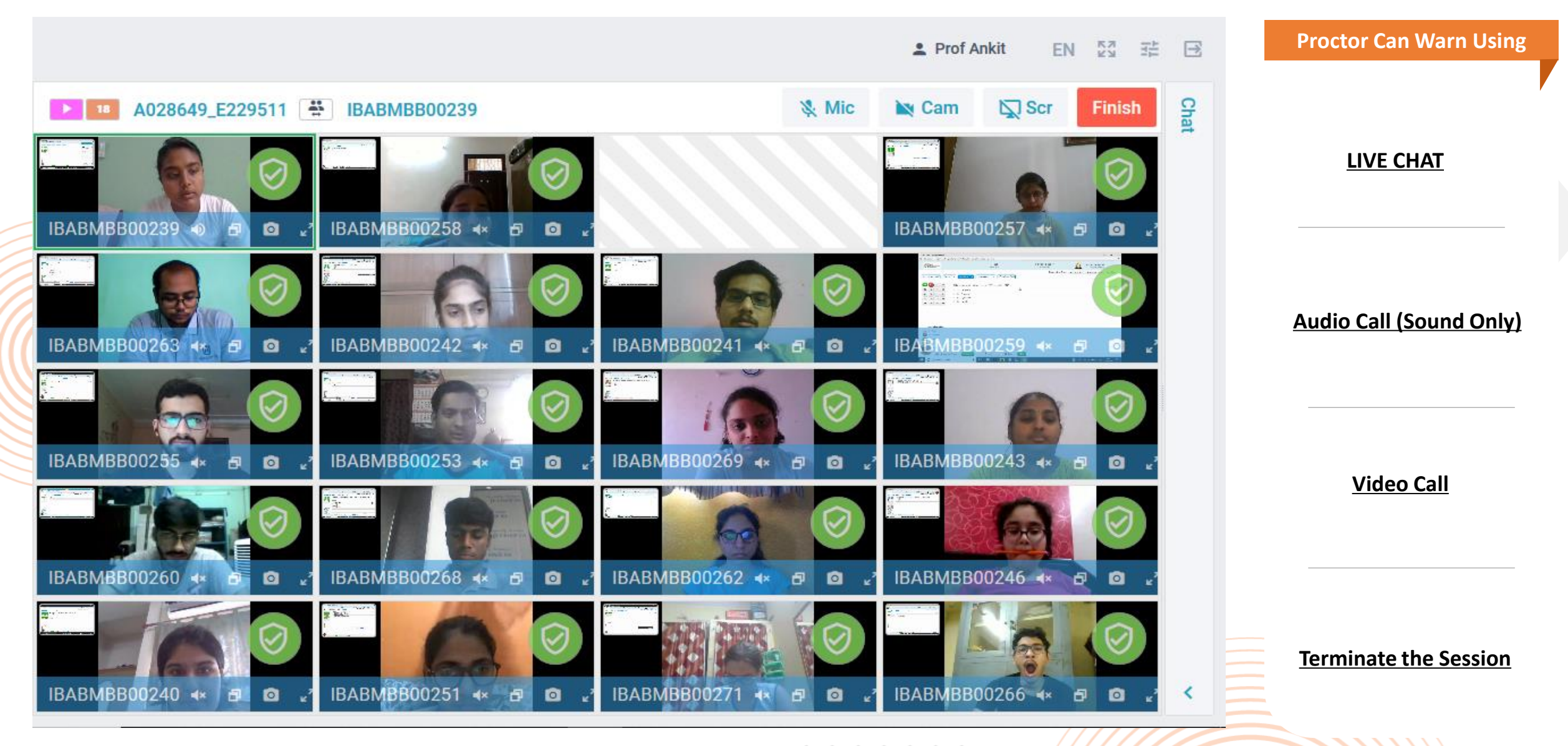

राष्ट्रीय परीक्षा एजेंसी

**Excellence in Assessment** 

**National Testing Agency** 

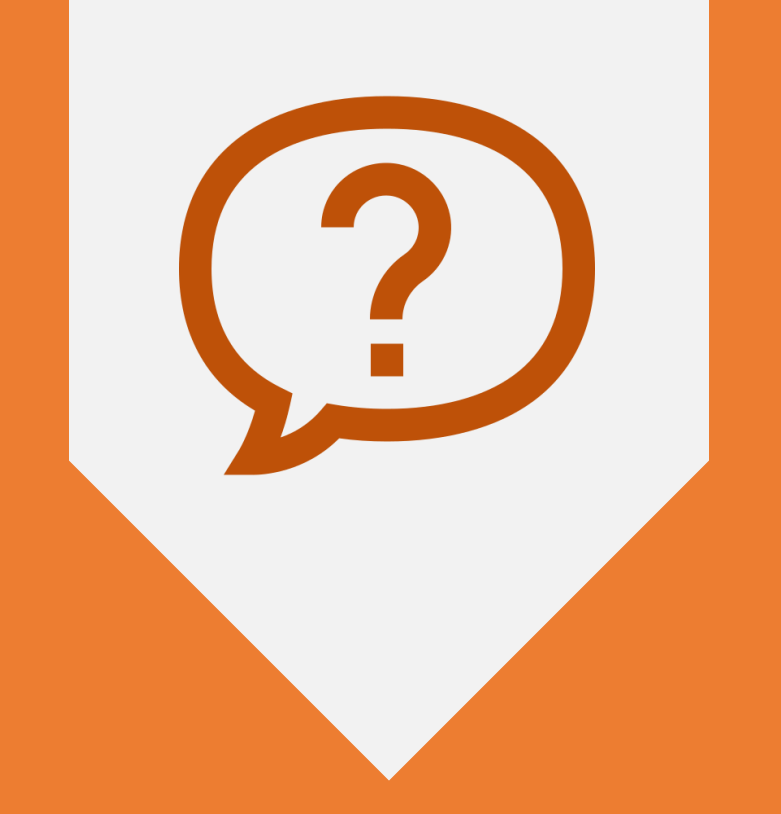

## Q & A PLEASE PUT YOUR QUESTIONS IN THE CHAT AREA

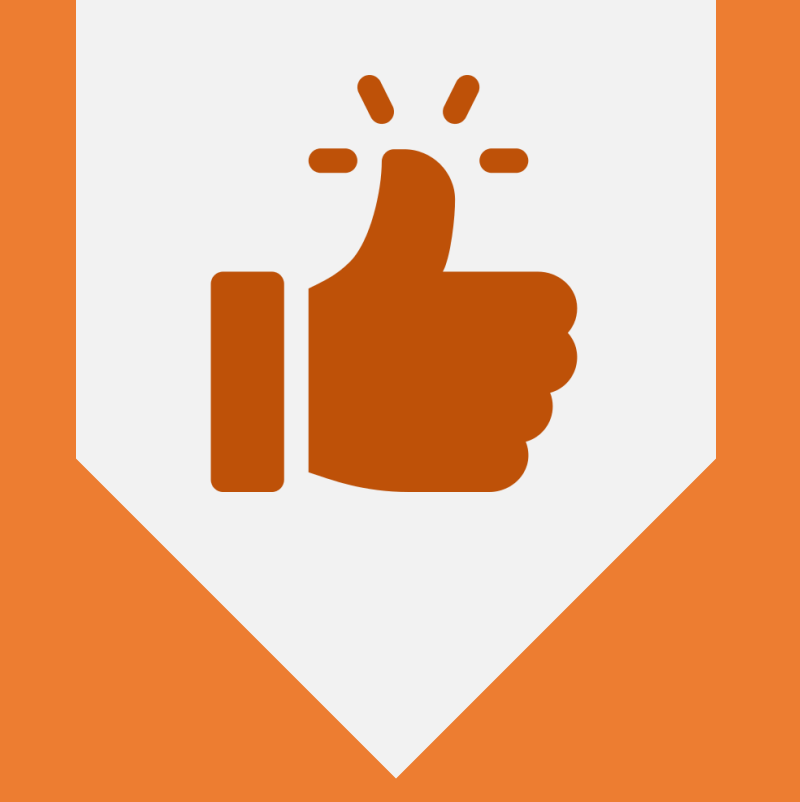

## ALL THE BEST..!

 $\blacksquare$  $\blacksquare$  $\qquad \qquad \blacksquare$  $\blacksquare$  $\bullet$  $\circ$  $\mathbb{R}^n$  $\sim$  $\rightarrow$  $-0$   $-0$ 

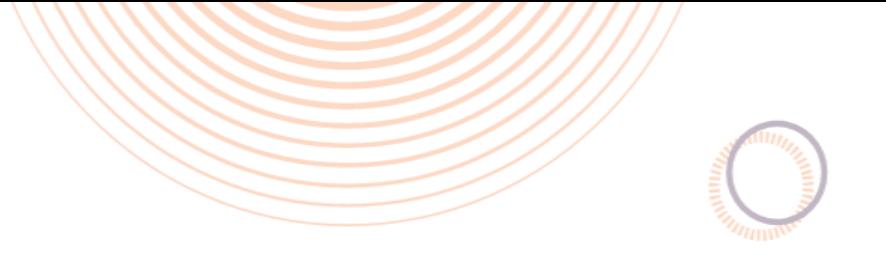

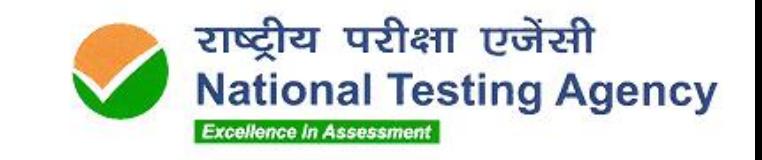

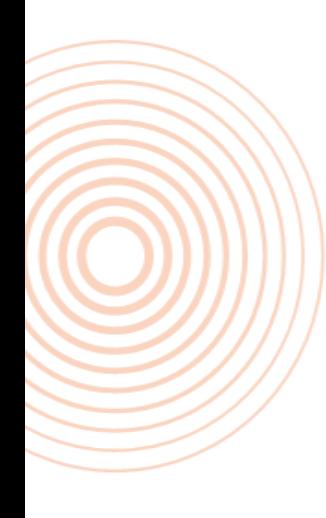

# Thank **You**

 $\circ$  $\circlearrowright$  $\circ$  $\circ$  $\circlearrowright$  $\circ$  $\circ$  $\circ$  $\circ$  $\circ$  $\circ$  $\circ$  $\circ$  $\circ$  $\circ$  $\circ$  $\circ$  $\circ$  $\circ$  $\circ$  $\circ$  $\circ$  $\circ$  $\circ$  $\circ$  $\circ$  $\circ$  $\circ$  $\circ$  $\circ$  $\circ$  $\circ$  $\circ$  $\circ$  $\circ$  $\circ$  $\circ$  $\circlearrowright$ 

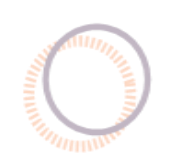

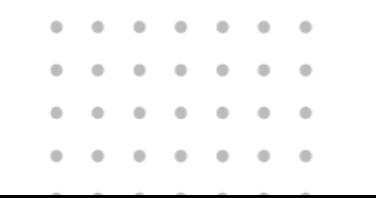

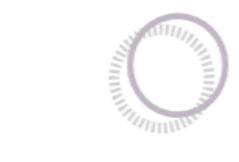

 $\begin{matrix} 0 & 0 & 0 \end{matrix}$ 

 $0$  0 0